# THE GLOBAL LEADER IN THIN CLIENT MANAGEMENT & INDUSTRIAL MOBILITY SOLUTIONS

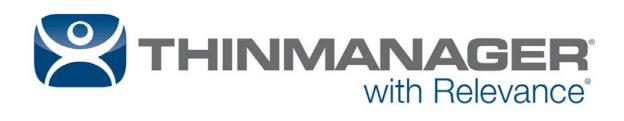

# ThinManual 9.0

Version 2 — August 3, 2016

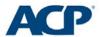

| 1.  | Tei  | rminology                               | 6   |
|-----|------|-----------------------------------------|-----|
| 2.  | Se   | tup Overview                            | 7   |
| 3.  | Mic  | crosoft Remote Desktop Services         | 9   |
| 3   | .1.  | Role of Remote Desktop Servers          | 9   |
| 3   | .2.  | 2008/2008R2 Remote Desktop Server Setup | 9   |
| 3   | .3.  | Windows 2012                            | 10  |
| 3   | .4.  | Microsoft Licensing                     | 12  |
| 3   | .5.  | Microsoft Users                         | 12  |
| 3   | .6.  | Microsoft Commands                      | 13  |
| 3   | .7.  | Alternative Terminal Keystrokes         | 14  |
| 4.  | Ne   | twork                                   | 14  |
| 5.  | The  | e Thin Client Boot Process              | 15  |
| 6.  | Thi  | inManager                               | .15 |
| 6   | .1.  | Role of ThinManager                     | 15  |
| 6   | .2.  | ThinManager Installation                | 15  |
| 6   | .3.  | Redundant ThinManagers                  | 16  |
| 6   | .4.  | ThinManager Interface                   | 17  |
| 7.  | Thi  | inManager Licensing                     | 18  |
| 7   | .1.  | ThinManager License Types               | 18  |
| 7   | .2.  | Master Licenses                         | 19  |
| 7   | .3.  | Product License                         | 20  |
| 8.  | Thi  | inManager Configuration                 | 20  |
| 9.  | Co   | nfiguration - Display Servers           | 21  |
| 9   | .1.  | Remote Desktop Server Configuration     | 21  |
| 9   | .2.  | Camera Configuration                    | 22  |
| 9   | .3.  | VNC Configuration                       | 22  |
| 10. | (    | Configuration - Display Clients         | 22  |
| 1   | 0.1. | Remote Desktop Services Display Clients | 22  |
| 1   | 0.2. | Camera Display Clients                  | 23  |
| 1   | 0.3. | Terminal Shadow Display Client          | 24  |
| 1   | 0.4. | Workstation Display Clients             | 24  |
| 1   | 0.5. | VNC Display Client                      | 25  |
| 1   | 0.6. | Virtual Screen Display Client           | 25  |
| 11. | (    | Configuration - Terminals               | 26  |
| 1   | 1.1. | Terminal Group Configuration            | 27  |
| 12. | (    |                                         | 27  |

| 12. | 1.   | IP Addressing                                        | 27   |
|-----|------|------------------------------------------------------|------|
| 12. | 2.   | PXE Server Setup                                     | 28   |
| 13. | Pac  | ckages and Firmware                                  | 30   |
| 14. | Fail | lover and Instant Failover                           | 31   |
| 14. | 1.   | Definitions                                          | 31   |
| 14. | 2.   | Failover Configuration                               | .32  |
| 14. | 3.   | Instant Failover Configuration                       | .32  |
| 15. | Mul  | tiSession                                            | .33  |
| 15. | 1.   | Configuring the Terminal for MultiSession            | 33   |
| 15. | 2.   | Switching Between Sessions                           | 33   |
| 16. | Sm   | artSession                                           | .33  |
| 16. | 1.   | Configuring the Remote Desktop Server Display Server | 33   |
| 16. | 2.   | Configuring the SmartSession Display Client          | .34  |
| 17. | Мос  | dules                                                | 34   |
| 17. | 1.   | Touch Screens                                        | 35   |
| 18. | Virt | ualization                                           | 35   |
| 18. | 1.   | Virtual ThinManager Server                           | 35   |
| 18. | 2.   | Virtual Remote Desktop Servers                       | 35   |
| 18. | 3.   | VCenter Servers                                      | 35   |
| 19. | Win  | nTMC                                                 | 37   |
| 19. | 1.   | WinTMC Advantages                                    | .37  |
| 19. | 2.   | WinTMC Disadvantages                                 | .37  |
| 19. | 3.   | WinTMC Installation                                  | .37  |
| 19. | 4.   | WinTMC Configuration on the Client                   | .37  |
| 19. | 5.   | WinTMC Configuration in ThinManager                  | 38   |
| 20. | Sha  | adowing                                              | 38   |
| 20. | 1.   | ThinManager Shadowing                                | .38  |
| 20. | 2.   | Terminal Shadow Display Client                       | . 39 |
| 20. | 3.   | VNC Display Client                                   | 39   |
| 21. | Mul  | ltiMonitor                                           | 39   |
| 21. | 1.   | Configuring MultiMonitor                             | .39  |
| 21. | 2.   | MultiMonitor WinTMC Clients                          | 40   |
| 21. | 3.   | MultiStation                                         | 40   |
| 22. | Virt | ual Screens                                          | 40   |
| 22. | 1.   | Virtual Screen Display Client Wizard                 | 40   |
| 22. | 2.   | Pre-Defined Templates                                | .41  |
| 22. | 3.   | Adding a Virtual Screen to a Terminal                | .41  |

| 22.4.  | Custom Overlays                                               | 41 |
|--------|---------------------------------------------------------------|----|
| 22.5.  | Display Client Override on Virtual Screens                    | 41 |
| 23. Ad | dditional Topics                                              | 42 |
| 23.1.  | Reports                                                       | 42 |
| 23.2.  | Event Log                                                     | 42 |
| 23.3.  | Security                                                      | 42 |
| 23.4.  | Scheduling Configuration Backups                              | 42 |
| 23.5.  | SessionTilling                                                | 43 |
| 24. Ad | ctive Directory                                               | 43 |
| 24.1.  | Using Active Directory for User Accounts                      | 43 |
| 24.2.  | Using Active Directory with Access Groups                     | 44 |
| 24.3.  | Password Management with Active Directory                     | 44 |
| 25. R  | elevance Overview                                             | 45 |
| 26. R  | elevance User Services                                        | 45 |
| 26.1.  | Hiding Applications with Permissions                          | 45 |
| 26.2.  | Deploying Applications across the Plant                       | 47 |
| 26.3.  | Using ID Cards and Badges                                     | 49 |
| 26.4.  | Using Fingerprint Scanners                                    | 49 |
| 27. R  | elevance Location Services                                    | 50 |
| 27.1.  | Create Locations                                              | 50 |
| 27.2.  | Assigned Location – Upgrading a System                        | 51 |
| 27.3.  | Assigned Location – New System                                | 52 |
| 27.4.  | Unassigned Locations                                          | 53 |
| 28. M  | obile Devices                                                 | 54 |
| 29. Lo | ocation Resolvers                                             | 55 |
| 29.1.  | Registering Resolvers                                         | 55 |
| 29.2.  | Associating Resolvers to Locations and Actions                | 56 |
| 29.3.  | Use Permissions to Control Resolver Actions                   | 57 |
| 30. Fe | encing                                                        | 58 |
| 30.1.  | Create a Top Level Location for Fencing                       | 58 |
| 30.1.  | Create a Sub-Location in the Fence                            | 58 |
| 31. TI | ninManager Troubleshooting Guide                              | 60 |
| 31.1.  | From Power on to Remote Desktop Server Login                  | 60 |
| 31.2.  | Thin Client is Running a Session on the Remote Desktop Server | 63 |

| his manual is a condensed guide to understanding and configuring ThinManager.                                                                                                    |
|----------------------------------------------------------------------------------------------------|
| Selecting the F1 button while in the program will launch a context-sensitive help document within the ThinManager program.                                                                                                    |
| hinManager <sup>®</sup> with Relevance <sup>®</sup> is explained in greater detail in the <b>ThinManager User Guide</b> bund at <a href="http://www.thinmanager.com/support/manuals/">http://www.thinmanager.com/support/manuals/</a> |
| Deploying ThinManager <sup>®</sup> with Relevance <sup>®</sup> is covered in the <b>Deployment Guide</b> found at <a href="http://www.thinmanager.com/support/manuals/">http://www.thinmanager.com/support/manuals/</a> .             |
|                                                                                                    |
|                                                                                                    |
|                                                                                                    |
|                                                                                                    |

# 1. Terminology

These terms are used in this document:

**Terminal** is the all-inclusive term for clients that connect to a server.

Thin client is a terminal without a hard drive

Fat client is a terminal with a hard drive.

**Terminal Server** is the all-inclusive term for a computer that acts like a mainframe, allowing clients to log in, start sessions, and run apps on the server but display the results on a terminal.

Remote Desktop Server is a 2008 R2 or 2012 terminal server.

**ThinManager Server** is a computer running the ThinManager interface and the ThinServer service.

**ThinManager** - ThinManager is the graphic user interface component of the ThinManager system. It is the interface that is used to control and configure the ThinServer database.

**ThinServer** is a database engine that contains the ThinManager configuration. It runs as a Windows service. ThinManager hardware will communicate with this service in order to receive their firmware, configuration, and to get information related to their Relevance setup.

**Relevance** – Relevance is a function of ThinManager that controls access to applications and assets through Location or User Permissions.

**Access Group** – An Access Group provides the Relevance permissions that control access to a location, application or function.

**Content** - Content describes the data, sessions, or information that is being delivered to a thin client, terminal, or mobile device. It could be an HMI, a document, access to a full desktop, a camera image, or a shadow of another client. Content is deployed as Display Clients

**Fencing** - Fencing is a Location hierarchy. Fencing has a resolver at a top level location that must be resolved before using a resolver of a lower level. This provides an additional security layer to restrict access to a location.

**Location** - A Location is a configured element that can is used as an end point for content deployment. It can contain Display Clients for content, be assigned a Windows user account, contain Resolver Actions, and be assigned to a terminal. An individual Location is configured in a manner similar to Terminals and TermSecure users in ThinManager.

**Mobile Device** - Mobile devices are Apple, Android, or Windows devices that have the appropriate ACP ThinManager application installed and configured. They can interact with the ThinManager Platform through Relevance.

**Resolver** - A Resolver is an item that the mobile device uses to identify a particular area. Specific types of resolvers include QR codes, Bluetooth beacons, iBeacons, GPS, and Wi-Fi access points.

**Relevance ID** - A Relevance ID specifies a unique Resolver. When a new Resolver device is added to the system, it is assigned a unique ID and name in the system.

**Resolver Actions** - These are the functions that are authorized on a mobile device by a resolver. These actions include Shadow, Transfer, Forced Transfer, and Clone.

**TermSecure** – TermSecure is the former name for the security component of ThinManager whose functionality has been expanded in Relevance. It grants or denies access to content.

### Setup Overview 2.

## Microsoft

|          | Build a terminal server with the Microsoft Windows Server 2008/2008R2 or Server 2012 operating system. Enable the Remote Desktop Server (Terminal Services) role. See Section 3.2 on page 9.                               |
|----------|----------------------------------------------------------------------------------------------------|
|          | Create a Microsoft Licensing Server and add a RDS CALs (Remote Desktop Services CALs for each thin client. These are called <u>Terminal Server Client Access License</u> , or TS CAL, in Server 2003.                      |
|          | The servers also require a normal CAL. See Section 3.4 on page 12.                                                                                                    |
|          | Create a Microsoft user profile for each terminal on the terminal server. Make sure that the user is a member of the Remote Desktop Users Windows group. See Section 3.5 on page 12.                                       |
|          | Apply appropriate security to each user profile using the standard Microsoft techniques.                                                                                                    |
| ΓhinΜa   | anager Installation                                                                                                    |
|          | Install ACP ThinManager software onto a computer to create a ThinManager Server. See Section 6.2 on page 15.                                                                                                    |
|          | Create a Master ACP License and add enough Product Licenses for each ThinManager Ready thin client. See Section 7.2 on page 19.                                                                                            |
| ΓhinΜa   | anager Configuration                                                                                                    |
|          | Define the Terminal Servers using the Display Servers > Remote Desktop Servers > Remote Desktop Server Wizard. See Section 9.1 on page 21.                                                                                 |
|          | Define the Display Clients using the Display Clients > Terminal Services > Display Client Wizard to deploy the applications. See Section 10 on page 22.                                                                    |
|          | Define the Terminals using the Terminal > Terminal Configuration Wizard. See Section 11 on page 26.                                                                                                    |
|          | Associate the hardware to the terminal configuration. See Section 12 on page 27.                                                                                                    |
| Netwo    | rk                                                                                                    |
| Thin cli | ents and Remote Desktop Servers need a reliable network.                                                                                                    |
| Make s   | ure that the following network ports are unblocked, including in the Windows firewall:                                                                                                    |
|          | UDP/4900 - TFTP - Used for the TFTP download of the firmware.                                                                                                    |
|          | $\label{thm:configuration} \textbf{TCP/2031} \ - \ \text{Configuration} \ - \ \text{Used to pass the configuration from the ThinManager Server to the thin client.}$                                                       |
|          | UDP/67 – IP Address Assignment – Used by the PXE Server (if using PXE boot).                                                                                                    |
|          | UDP/69 – TFTP – Used by the PXE Server (if using PXE boot).                                                                                                    |
|          | TCP/1494 - Citrix - Used by the ICA protocol (if using ICA instead of RDP).                                                                                                    |
|          | TCP/3389 - RDP - Used by the RDP protocol (if using RDP in v2.4.1 or later).                                                                                                    |
|          | <b>TCP/5900</b> - Shadowing - Used to shadow terminals. This can be changed on the Shadow Configuration page of the ThinManager Server Configuration Wizard.                                                               |
|          | <b>UDP/1758</b> – Used if the default Multicast is used. If the network MTU size is not the default then the packet size needs changed on the Multicast Configuration page of the ThinManager Server Configuration Wizard. |

|       | TCP/3268 – Used for LDAP queries targeted at the global catalog.                                                                                                    |  |  |
|-------|----------------------------------------------------------------------------------------------------|--|--|
|       | ICMP Echo Packets (Ping) – Used by WinTMC and Enforce Primary.                                                                                                    |  |  |
|       | DHCP (Dynamic Host Configuration Protocol) - This needs configured, as needed.                                                                                                    |  |  |
| VLAN  | and Subnets                                                                                                    |  |  |
|       | You should only have one PXE server per network it is a good idea to have a separate VLAN for each ThinManager Server pair that will be replying to PXE requests.                                                                                                    |  |  |
| Netwo | c Level Authentication (NLA)                                                                                                    |  |  |
|       | ThinManager supports Network Level Authentication (NLA) with firmware package 7.1.113 and later.                                                                                                    |  |  |
|       | If a terminal has a valid Windows account entered in its configuration for an automatic login then the client will pass that info through NLA to authenticate. The client will login and start a session without the operator noticing.                                                      |  |  |
|       | If a terminal does not have a valid Windows account entered in its configuration then an NLA login screen will be displayed requiring a valid user account and password. This gets passed to the Remote Desktop Server for the login. A Windows Security/Login window is never displayed.    |  |  |
|       | LA must be turned off on the Remote Desktop Servers if you want to use a Smart Card for hentication                                                                                                    |  |  |
| Hardw | re                                                                                                    |  |  |
|       | Establish the IP addressing scheme for the thin clients. ThinManager Ready thin clients can use Static IP or DHCP. ThinManager Compatible thin clients need to use PXE boot. See Section 12.1.                                                                                               |  |  |
|       | If using Static, open the IP Address menu on the thin client and list the IP address of the thin client and the ThinManager Server. See Section 12.1.1.                                                                                                    |  |  |
|       | If using DHCP, configure Option 066 to list the IP address of the ThinManager Server. See Section 12.1.1.                                                                                                    |  |  |
|       | If using PXE Boot, enable PXE boot by selecting Manage>PXE Server to launch the PXE Server wizard. See Section 12.1.4.                                                                                                    |  |  |
|       | Attach the terminals to ThinManager by either:                                                                                                    |  |  |
|       | Attach the terminals to ThinManager by either:                                                                                                    |  |  |
|       | Turning on the terminal and selecting the "Create New Terminal" option when the offline terminals are listed.                                                                                                    |  |  |
|       | <ul> <li>Turning on the terminal and selecting the "Create New Terminal" option when the</li> </ul>                                                                                                    |  |  |
| Resul | <ul> <li>Turning on the terminal and selecting the "Create New Terminal" option when the offline terminals are listed.</li> <li>Pre-creating the terminals in ThinManager and selecting the proper terminal name when the terminal is turned on and offline terminals are listed.</li> </ul> |  |  |
|       | <ul> <li>Turning on the terminal and selecting the "Create New Terminal" option when the offline terminals are listed.</li> <li>Pre-creating the terminals in ThinManager and selecting the proper terminal name when the terminal is turned on and offline terminals are listed.</li> </ul> |  |  |

# 3. Microsoft Remote Desktop Services

These Microsoft tips are offered as a service to our customers. Please see the official Microsoft<sup>®</sup> documentation for the latest information.

**Note:** We try to distinguish between Server 2008 and Server 2012 techniques and terminology. The terms Terminal Services and Terminal Services Client Access License (TS CAL) are used in Server 2008 while Windows Server 2008 R2 and Server 2012 use Remote Desktop Services, Session Hosting, and Remote Desktop Services Client Access License (RDS CAL).

### 3.1. Role of Remote Desktop Servers

A remote desktop server is a Windows Server 2008 or Server 2012 server that has remote desktop services enabled. This configures the server to use mainframe-style client/server architecture. A client logs into the server and starts a session. Keystrokes and mouse movements are sent from the client to the session on the server. All processing takes place on the server and the resulting graphics are sent to the client for display.

The ThinManager configuration sends the ThinManager Ready thin client to the server(s) to start a session(s).

|      | 3.2  | <u>2.</u>         | 2008/2008R2 Remote Desktop Server Setup                                                                                                    |
|------|------|-------------------|----------------------------------------------------------------------------------------------------|
|      |      |                   | Windows Server 2008/2008 R2 computer. A fresh install is preferred. Virtual are fine.                                                                                                    |
|      |      | Add the           | Remote Desktop Services role. This is called Terminal Services in Windows 2008.                                                                                                    |
|      |      |                   | ne desired applications using the <i>Install Application on Terminal Server</i> program in the Control Panel.                                                                            |
|      |      | Create<br>Users g | the users on the Remote Desktop Server and add them to the Remote Desktop group.                                                                                                    |
|      |      |                   | ne RemoteApp Manager and either allow unlisted applications or add permission lications you want to run.                                                                                 |
|      |      | 3.2.1.            | Remote Desktop Services Configuration in 2008                                                                                                    |
|      |      |                   | 008 Server Manager is a console that provides tools for configuring Remote es. It is launched from <i>Administrative Tools</i> .                                                         |
| Here | e ar | e a few           | settings of note:                                                                                                    |
|      |      | Server            | Manager > Roles > Remote Desktop Services>RemoteApp Manager                                                                                                    |
|      |      | 0                 | RD Session Host Server Settings – Microsoft allows connections to desktops only by default. Allow connection to all applications here for AppLink or white list the needed applications. |
|      |      |                   | Manager > Roles > Remote Desktop Services>RD Session connections>RDP-tcp.                                                                                                    |
|      |      | 0                 | Sessions – This is where you configure a session to end if disconnected.                                                                                                    |
|      |      | 0                 | Client Settings – This is where you set Audio and video playback, COM Port mapping, and the RDP Clipboard.                                                                               |
|      |      |                   |                                                                                                    |

Remote Desktop license mode – This is where you set the licensing mode, either

☐ Server Manager > Roles > Remote Desktop Services>RD Session Host>Settings

Per User or Per Device.

 Remote Desktop license servers - Specify license server or use automatic discovery. ☐ Server Manager > Roles > Remote Desktop Services>Remote Desktop Services Manager List of active and disconnected sessions 3.3. Windows 2012 3.3.1. **Setup Remote Desktop Services** With Windows Server 2012, it is highly advised that the server be part of a domain as the Remote Desktop Services graphical configuration is only available to Domain Admins. This section will assume that your new Remote Desktop Services Server is already part of a domain and you have credentials for a Domain Admin user account. It is possible for you to setup Active Directory for a stand-alone server, and make that server also a Domain Controller. That setup is outside the scope of this section. ☐ Log into the Server with a Domain Admin account. ☐ Run **Server Manager**. ☐ Select **Add roles and features**. ☐ Click **Next** to launch the **Add Roles and Features Wizard**. ☐ Select **Remote Desktop Services installation**, and then press **Next**. ☐ Select **Quick Start**, and press **Next**. ☐ Select **Session-based Desktop deployment**, and press **Next**. It should select automatically create a server pool, and add your local server. Press Next. ☐ Check the **Restart the destination server...** box, and press **Deploy**. A progress screen will appear and display information on the new deployment progress. The server will automatically restart if the deployment is successful. It may also restart one or more times during the deployment process. After each restart, it will go back into Server Manager and post the status of the deployment. After the deployment completes successfully press *Close*. At this point, your Remote Desktop Server is setup and will allow you to make Remote Desktop connections to this server. 3.3.2. **AppLink Configuration** If you would like to access individual applications using AppLink, follow these steps:

| In the <b>Server Manager Dashboard</b> , press <b>Remote Desktop Services</b> in the link on the left side of the window.                                                                                                    |
|----------------------------------------------------------------------------------------------------|
| On the next window, select <b>QuickSessionCollection</b> , and then press the link for <b>Publish RemoteApp Programs</b> .                                                                                                    |
| Select the applications you want to launch from the list that appears. If you don't see your specific application, then use the <i>Add</i> button to browse for it. If it still does not appear, make sure the application is properly installed on this server. |
| Press <i>Next</i> once you have selected your applications.                                                                                                    |

|           | Verify that all o     | the applications you want to run are listed, and press <i>Publish</i> .                                                                                                    |
|-----------|-----------------------|----------------------------------------------------------------------------------------------------|
| Once it   | completes, it will    | go back to the previous screen.                                                                                                    |
|           | 3.3.3.                | Quick Session Collection                                                                                                    |
| At this p | point, we need to     | now look at some of the other settings.                                                                                                    |
|           |                       | anager, with <i>Remote Desktop Services &gt; Collections &gt; Collection</i> selected, press on the <i>Task</i> drop down and then select <i>Edit</i>                                                                            |
|           |                       | e to change the name of the collection to something other than Collection you can do it under the <i>Task &gt; Edit Properties</i> drop down, and button.                                                                        |
|           |                       | <b>Groups</b> item in the menu on the left, and add the User Groups that you to remotely connect to your server. Use the <b>Add</b> button, and <b>Apply</b> once                                                                |
|           |                       | <b>sion</b> item in the left menu, and make any adjustments you would like to use . The defaults here will work fine for ThinManager. Press <b>Apply</b> when                                                                    |
|           | shown in the im       | rity item in the Menu to the left. Make sure your settings match those tage below. Key for ThinManager clients is that you UNCHECK the Allow Only from item.                                                                     |
|           | Press <i>Apply</i> or | ice finished.                                                                                                    |
|           |                       | nt Setting item in the menu to the left. Select the items you wish to change by. The default settings should work fine for you ThinManager system.                                                                               |
|           |                       | ress the <b>OK</b> button to close the dialog box. At this point, your server is lanager to use it as a Remote Desktop Server (Terminal Server).                                                                                 |
|           | 3.3.1.                | Remote Desktop Services Configuration in 2012                                                                                                    |
|           |                       | ver Manager is a console that provides tools for configuring Remote aunched from Administrative Tools.                                                                                                    |
|           |                       | r> Remote Desktop Services> Collections> Tasks> Edit Deployment> operties> RD Licensing allows you to choose between Per Device and Per                                                                                          |
|           |                       | r> Remote Desktop Services > Collections> QuickSessionCollections> sks> Edit Properties> Session is where you configure a session to end if it .                                                                                 |
|           | Properties> Ta        | r> Remote Desktop Services > Collections> QuickSessionCollections> sks> Edit Properties> Security> Allow connections only from computers a Desktop with Network Level is where you turn off NLA if you want to use a login tool. |
|           | Properties> Ta        | r> Remote Desktop Services > Collections> QuickSessionCollections> sks> Edit Properties> Client Settings> is where you allow Smart Cards, o playback, and the RDP clipboard.                                                     |
|           |                       | r> Remote Desktop Services > QuickSessionCollections> RemoteApp                                                                                                    |

allow ThinManager to control access through AppLink instead of issuing the complete desktop that Microsoft uses as a default deployment.

|                          | 3.3.2.                             | Virtual Memory                                                                                                    |
|--------------------------|------------------------------------|----------------------------------------------------------------------------------------------------|
|                          | Set the perform                    | Virtual Memory page file to 2.5 times the size of the physical memory to increase ance.                                                                                                    |
|                          |                                    | Control Panel > System > Advanced System Options > the Advanced tab > nance Settings to launch the Performance Options.                                                                                                    |
|                          | Select t                           | he Virtual Memory <i>Change</i> button on the <i>Advanced</i> tab.                                                                                                    |
|                          | Set the                            | Initial size and Maximum size to the same value to speed performance.                                                                                                    |
|                          | <b>l</b> Changir                   | ng the virtual memory requires a computer reboot.                                                                                                    |
| 3                        | .4.                                | Microsoft Licensing                                                                                                    |
| acces<br>unlimi          | s the Rem<br>ted numbe             | r user will require a RDS CAL, Remote Desktop Services Client Access License, to tote Desktop Servers. The RDS CALs are not pooled but allow connection to an er of Remote Desktop Servers.                                                                                                    |
|                          | Server 2                           | vas known as the TSCAL, Terminal Services Client Access License in servers 008 R2.                                                                                                    |
| Each                     | terminal o                         | r user also needs a standard CAL, Client Access License.                                                                                                    |
|                          | of hardy<br>In Serve<br>In Serve   | Remote Desktop License Server (RDLS) to the network. This is not a separate piece ware but an application to install and run on an existing server. For 2008 select Roles>Add Roles>TS Licensing in the Server Manager. For 2008 R2 and Server 2012 select Roles>Add Roles and Features> Remote of Services> Remote Desktop Licensing in the Server Manager                                                     |
|                          | Licensir                           | the RDLS by selecting Start>Programs>Administrative Tools>Remote Desktoping on the Remote Desktop License Server and selecting Action>Activate Server menu to launch the licensing wizard. Follow Microsoft's instructions.                                                                                                    |
|                          | Activate instructi                 | the RDS CALs on the RDLS through the licensing wizard following Microsoft's ons.                                                                                                    |
| RDS (<br>error i<br>CALs | CAL. Whe<br>nessage i<br>can be fo | onnect without a Remote Desktop License Server and receive a 120-day temporary in this expires the terminal will display an "Unable to connect to terminal server" in the top left corner of its monitor. The cause of the error, lack of a RDLS and RDS and in the terminal server event log where it will show a "Client license is unable to message. Add RDS CALs to an activated RDLS to solve this issue. |
| 3                        | .5.                                | Microsoft Users                                                                                                    |
|                          |                                    | re a valid Windows user account to start a session on the remote desktop servers. omain accounts or local accounts on each server.                                                                                                    |
|                          | In Serve                           | a unique user account for each terminal or user. er 2008 and Server 2012 use the Server Manager. Highlight the <i>Users</i> folder in tration /Local Users and Groups and select Action> New User from the menu.                                                                                                    |
|                          |                                    | users to either the <i>Remote Desktop Users</i> group or the <i>Administrators</i> group to coess to the Remote Desktop Server.                                                                                                    |
|                          | Apply a                            | ny group policies as needed.                                                                                                    |

#### 3.6. **Microsoft Commands**

Terminal Services has several commands that aid in managing the Remote Desktop Server. Some useful ones are:

| Command                        | Action                                                                                                    |
|--------------------------------|----------------------------------------------------------------------------------------------------|
| change logon                   | Temporarily disables logons to a Remote Desktop Server                                                                                                    |
| change port                    | Changes COM port mappings for MS-DOS program compatibility                                                                                                    |
| change user<br>/install        | Puts the server into "Install Mode"                                                                                                    |
| change user<br>/execute        | Removes the server from "Install Mode"                                                                                                    |
| ipconfig                       | Displays the IP addresses of the network card                                                                                                    |
| logoff                         | Logs off a user from a session and deletes the session from the server                                                                                                    |
| net send username<br>"message" | Sends a message to a user. <b>username</b> is the NT/2000 user name that the person or terminal is logged in as. " <b>message</b> " is the text of the message. Quotation marks are needed for any messages containing a space. |
| query process                  | Displays information about processes running on a Remote Desktop Server                                                                                                    |
| query session                  | Displays information about sessions on a Remote Desktop Server                                                                                                    |
| query termserver               | Displays a list of all Remote Desktop Servers on the network                                                                                                    |
| query user                     | Displays information about user sessions on a Remote Desktop Server                                                                                                    |
| reset session                  | Resets a session to known initial values                                                                                                    |
| shadow                         | Monitors another user's session                                                                                                    |
| tsdiscon                       | Disconnects a client from a Remote Desktop Server session                                                                                                    |
| tsshutdn                       | Shuts down the Remote Desktop Server in an orderly manner                                                                                                    |

Commands to launch useful Microsoft programs include:

| Command    | Action                                               |
|------------|------------------------------------------------------|
| gpedit.msc | Launches the Group Policy Editor                     |
| secpol.msc | Launches the Local Security Policy                   |
| tscc.msc   | Launches the Terminal Services Configuration Console |
| tsadmin    | Launches the Terminal Services Manager               |

# 3.7. Alternative Terminal Keystrokes

Certain keystrokes are not available in a terminal session. Microsoft has provided these alternatives.

| Keystroke                                             | Function                                                                                                    |
|-------------------------------------------------------|----------------------------------------------------------------------------------------------------|
| ALT+PAGE UP                                           | Switches between programs from left to right.                                                                                                    |
| ALT+PAGE DOWN                                         | Switches between programs from right to left.                                                                                                    |
| ALT+INSERT                                            | Cycles through the programs in the order they were started.                                                                                                    |
| ALT+HOME                                              | Displays the Start menu.                                                                                                    |
| CTRL+ALT+BREAK                                        | Switches the client between a window and full screen.                                                                                                    |
| CTRL+ALT+END                                          | Brings up the Windows 2000 Security dialog box.                                                                                                    |
| ALT+DELETE                                            | Displays the Windows menu.                                                                                                    |
| CTRL+ALT+Minus (-)<br>symbol on the numeric<br>keypad | Places a snapshot of the active window, within the client, on the Remote Desktop Server clipboard (provides the same functionality as pressing PrintScrn on a local computer.) |
| CTRL+ALT+Plus (+) symbol on the numeric keypad        | Places a snapshot of the entire client window area on the Remote Desktop Server clipboard (provides the same functionality as pressing ALT+PrintScrn on a local computer.)     |

# 4. Network

Thin clients and Remote Desktop Servers need a reliable network.

Make sure that the following network ports are unblocked, including in the Windows firewall:

| UDP/4900 - TFTP - Used for the TFTP download of the firmware.                             |
|-------------------------------------------------------------------------------------------|
| TCP/2031 - Configuration - Used to pass the configuration from the ThinManager            |
| Server to the thin client.                                                                |
| <b>UDP/67</b> – IP Address Assignment – Used by the PXE Server (if using PXE boot).       |
| <b>UDP/69</b> – TFTP – Used by the PXE Server (if using PXE boot).                        |
| TCP/1494 - Citrix - Used by the ICA protocol (if using ICA instead of RDP).               |
| TCP/3389 - RDP - Used by the RDP protocol (if using RDP in v2.4.1 or later).              |
| TCP/5900 - Shadowing - Used to shadow terminals. This can be changed on the               |
| Shadow Configuration page of the ThinManager Server Configuration Wizard.                 |
| UDP/1758 – Used if the default Multicast is used. If the network MTU size is not the      |
| default then the packet size needs changed on the Multicast Configuration page of the     |
| ThinManager Server Configuration Wizard.                                                  |
| TCP/3268 – Used for LDAP queries targeted at the global catalog                           |
| ICMP Echo Packets (Ping) – Used by WinTMC and Enforce Primary.                            |
| <b>DHCP</b> – The Dynamic Host Configuration Protocol can be used to deliver IP addresses |
| to thin clients.                                                                          |

# 5. The Thin Client Boot Process

All versions of ThinManager support the use of ThinManager Ready thin clients. ThinManager 5 and later with the XII license allows the PXE booting of ThinManager Compatible thin clients. PXE Server and PXE boot are covered in section 12.2.

|    |     | The termi    | nal is turned on and connects to the network.                                                                                                    |
|----|-----|--------------|----------------------------------------------------------------------------------------------------|
|    |     |              | nal receives an IP address either through the default DHCP, PXE boot, or by figured with static IP.                                                                                         |
|    |     |              | nal connects to a ThinManager Server (defined in Option 066 of DHCP, the PXE by static IP) and downloads its configuration.                                                                 |
|    |     | This confi   | guration sends the terminal to the Remote Desktop Server(s).                                                                                                    |
| 6. |     | ThinN        | Manager State                                                                                                    |
|    | 6.  | 1. F         | Role of ThinManager                                                                                                    |
|    |     | ThinMana     | ager allows the configuration of ThinManager Ready thin clients.                                                                                                    |
|    |     | A ThinMa     | nager Ready thin client needs to connect to a ThinManager Server and receive uration.                                                                                                    |
|    |     |              | guration sends the ThinManager Ready thin client to a Remote Desktop to start a session and run.                                                                                            |
|    |     | ThinMana     | ager allows an administrator to monitor and manage the thin client system.                                                                                                    |
|    |     | ThinMana     | ager provides control and ease of management to the thin client system.                                                                                                    |
|    |     | ThinMana     | ager allows you to control access to applications and assets.                                                                                                    |
|    | 6.2 | 2. T         | hinManager Installation                                                                                                    |
|    |     | It is not re | a server or a workstation. equired to be on the Remote Desktop Server although that is a common practice. re preferred over workstations because of the flexibility of their configuration. |
|    |     |              | ager contains both a 32-bit and 64-bit version. The install will give you five es during installation.                                                                                      |
|    |     |              | thinManager and ThinManager x64 are the interfaces that allow control and configuration of the ThinServer engine.                                                                           |
|    |     | • T          | hinServer and ThinServer x64 are the engines that run the program.                                                                                                    |
|    |     | • T          | hinManager Tools are additional tools like touch screen calibration.                                                                                                    |
|    |     |              | are selected. Select <i>ThinManager Utilities</i> and either <i>ThinManager</i> and 32-bit install or <i>ThinManager</i> x64 and <i>ThinServer</i> x64 for a 64-bit install.                |
|    |     | • •          | resented with the 32-bit choice on 32-bit machines. An upgrade of ThinManager e version as the installed version type.                                                                      |
|    |     | 6.2.1.       | ThinManager Server Setup in 2008/2008R2                                                                                                    |
|    |     |              | nManager using the Install Application on Terminal Server (Install Application on                                                                                                    |

|                                                                                                    | Go to the firewall and allow all inbound communications or open ports in the firewall to allow UDP port 4900 and TCP port 2031 traffic.                                                       |                                                                                                    |
|----------------------------------------------------------------------------------------------------|----------------------------------------------------------------------------------------------------|----------------------------------------------------------------------------------------------------|
|                                                                                                    | You may need to go to the Local Security Policy and change the User Account Control: Behavior of the elevation prompt for administrators in Admin Approval Mode to Elevate without prompting. |                                                                                                    |
|                                                                                                    | 6.2.2.                                                                                                    | ThinManager Server Setup in 2012                                                                                                    |
|                                                                                                    | ager in compatibility mode. Right-click on the installer and click properties. ibility mode for Server 2008.                                                                                  |                                                                                                    |
|                                                                                                    |                                                                                                    | to go to the Local Security Policy and change the User Account Control: elevation prompt for administrators in Admin Approval Mode to Elevate ing.                                                                                                    |
|                                                                                                    | 6.2.3.                                                                                                    | ThinManager versus ThinServer                                                                                                    |
|                                                                                                    | The ThinManag<br>ThinManager in                                                                                                    | ger program is composed of two parts, a ThinServer engine and a nterface.                                                                                                    |
|                                                                                                    |                                                                                                    | ne database engine that does the work. It supplies the firmware, controls and holds the licenses and configuration.                                                                                                    |
|                                                                                                    | ThinManager is                                                                                                    | the interface that is used to control and configure the ThinServer database.                                                                                                    |
| 6.3                                                                                                    | 3. Redu                                                                                                    | undant ThinManagers                                                                                                    |
| configu<br>downtir                                                                                                    | ration the use of<br>ne due to the los                                                                                                    | nager Ready thin client needs to contact ThinManager to retrieve its if a second redundant ThinManager Server can be useful to prevent so of the primary ThinManager Server. Redundant ThinManager Servers I so that it doesn't matter which ThinManager Server the thin client boots |
|                                                                                                    | 6.3.1.                                                                                                    | Failover versus Redundancy                                                                                                    |
|                                                                                                    | A ThinManager its configuration                                                                                                    | Ready thin client needs to connect to a ThinManager Server and receive n.                                                                                                    |
|                                                                                                    |                                                                                                    | on sends the ThinManager Ready thin client to a Remote Desktop<br>art a session and run.                                                                                                    |
|                                                                                                    |                                                                                                    | lescribes having two ThinManager Servers so that a ThinManager Ready always find a ThinManager Server to boot from and receive its configuration.                                                                                                    |
|                                                                                                    |                                                                                                    | bes having multiple Remote Desktop Servers that the thin client is assigned ays has a Remote Desktop Server it can connect and start a session.                                                                                                    |
| <b>Note:</b> When a ThinManager Ready thin client boots it loads its configuration into memory. If the computer that ThinManager is running on fails the thin client will continue to run until it is rebooted and the memory is cleared. |                                                                                                    |                                                                                                    |
|                                                                                                    | 6.3.2.                                                                                                    | Full Redundancy                                                                                                    |
|                                                                                                    | dundancy uses t<br>rol from either c                                                                                                    | two synchronized ThinServer engines and has two ThinManager interfaces                                                                                                    |
|                                                                                                    | Install ThinMan<br>ThinManager.                                                                                                    | ager on two computers. Make sure they are the same version of                                                                                                    |

|                  | Purchase Redu                                                                                                    | undant ThinManager Product License(s).                                                                                                    |    |
|------------------|----------------------------------------------------------------------------------------------------|----------------------------------------------------------------------------------------------------|----|
|                  | Install IDs of bo                                                                                                    | ze the ThinManager Servers as described in section 6.3.5 so that the oth ThinManager Servers are displayed in the Licensing Window es on the ThinManager menu bar).                                                                                                    |    |
|                  |                                                                                                    | er License with Full Redundancy. Add the Product Licenses, activate with IDs, and apply. See section 7.2.                                                                                                    |    |
|                  | Configure each<br>See 12.1 for de                                                                                                    | ThinManager Ready thin client to boot from both ThinManager Servers. etails.                                                                                                    |    |
|                  | 6.3.3.                                                                                                    | Mirrored Redundancy                                                                                                    |    |
|                  |                                                                                                    | uses two synchronized ThinServer engines but allows administrative esignated primary ThinManager Server.                                                                                                    |    |
|                  | Install ThinMan                                                                                                    | ager on two computers. Make sure they are the same version.                                                                                                    |    |
|                  | Purchase Mirro                                                                                                    | ored ThinManager Product License(s).                                                                                                    |    |
|                  | IDs of both Thir                                                                                                    | ze the ThinManager Servers as described in section 6.3.5 so that the Instantantantal Indianager Servers are displayed in the Licensing Window (Install>Licenses nager menu bar).                                                                                                    |    |
|                  | with the Installa                                                                                                    | er License with Mirrored Redundancy. Add the Product Licenses, activate ation IDs, and apply. It is important to enter the Primary Installation ID in the ation ID field on the license activation site. See section 7.2.                                                                                                    | е  |
|                  |                                                                                                    | ThinManager Ready thin client to boot from both ThinManager Servers.                                                                                                    |    |
|                  | See 12.1 for de                                                                                                    | tails.                                                                                                    |    |
|                  | 6.3.4.                                                                                                    | Single ThinManager                                                                                                    |    |
|                  | 6.3.4.                                                                                                    |                                                                                                    |    |
| _                | <b>6.3.4.</b> Install ThinMan                                                                                                    | Single ThinManager  lager on a single computer.  er License. Add the Product License, activate with the Installation ID, and                                                                                                    |    |
| _                | <b>6.3.4.</b> Install ThinMan                                                                                                    | Single ThinManager  lager on a single computer.  er License. Add the Product License, activate with the Installation ID, and                                                                                                    |    |
|                  | 6.3.4. Install ThinMan Create a Maste apply. See sect 6.3.5. Open the ThinMan                                                                                                    | Single ThinManager hager on a single computer. er License. Add the Product License, activate with the Installation ID, and tion 7.2.                                                                                                    | st |
|                  | 6.3.4. Install ThinMan Create a Master apply. See sect 6.3.5. Open the ThinMan from the ThinMan                                                                                                    | Single ThinManager hager on a single computer.  Per License. Add the Product License, activate with the Installation ID, and tion 7.2.  Auto-Synchronization  Manager Server List Wizard by selecting Manage> ThinManager Server List                                                                                                    | st |
| _<br>_           | 6.3.4. Install ThinMan Create a Master apply. See sect 6.3.5. Open the ThinMan from the ThinMan Select the Auto window. Define the prim                                                                          | Single ThinManager hager on a single computer.  Per License. Add the Product License, activate with the Installation ID, and tion 7.2.  Auto-Synchronization  Manager Server List Wizard by selecting Manage> ThinManager Server List lanager menu bar.                                                                                                    | st |
|                  | 6.3.4. Install ThinMan Create a Master apply. See sect 6.3.5. Open the ThinMan from the ThinMan Select the Auto window. Define the primadding the serve                                                          | Single ThinManager rager on a single computer.  Per License. Add the Product License, activate with the Installation ID, and tion 7.2.  Auto-Synchronization  Manager Server List Wizard by selecting Manage> ThinManager Server List anager menu bar.  Per License. Add the Product License, activate with the Installation ID, and tion 7.2.                                                                                                    | st |
| It is imp        | 6.3.4. Install ThinMan Create a Master apply. See sector 6.3.5. Open the ThinMan from the ThinMan Select the Auto window. Define the prima adding the serv Select the Finis                                      | Single ThinManager lager on a single computer.  Per License. Add the Product License, activate with the Installation ID, and tion 7.2.  Auto-Synchronization  Manager Server List Wizard by selecting Manage> ThinManager Server List lanager menu bar.  Per Manager Server List Wizard by selecting Manage> ThinManager Server List lanager menu bar.  Per Manager Server List Wizard by selecting Manage> ThinManager Server List lanager menu bar.  Per Manager Server List Wizard by selecting Manage> ThinManager Server List lanager menu bar.  Per Manager Server List Wizard by selecting Manager Server List lanager menu bar.  Per Manager Server List Wizard by selecting Manager Server List lanager menu bar.  Per Manager Server List Wizard by selecting Manager Server List lanager menu bar.  Per Manager Server List Wizard by selecting Manager Server List lanager menu bar.  Per Manager Server List Wizard by selecting Manager Server List lanager menu bar.  Per Manager Server List Wizard by selecting Manager Server List lanager menu bar.  Per Manager Server List Wizard by selecting Manager Server List lanager menu bar.  Per Manager Server List Wizard by selecting Manager Server List lanager menu bar.  Per Manager Server List Wizard by selecting Manager Server List lanager menu bar.  Per Manager Server List Wizard by selecting Manager Server List lanager menu bar.  Per Manager Server List Wizard by selecting Manager Server List lanager menu bar.  Per Manager Server List lanager Server List lanager lanager lan | st |
| It is imp        | 6.3.4. Install ThinMan Create a Master apply. See sect 6.3.5. Open the ThinM from the ThinM Select the Auto window. Define the primadding the serv Select the Finis cortant to keep a le automatic back          | Single ThinManager lager on a single computer.  Per License. Add the Product License, activate with the Installation ID, and tion 7.2.  Auto-Synchronization  Manager Server List Wizard by selecting Manage> ThinManager Server List lanager menu bar.  Per Manager Server List Wizard by selecting Manage> ThinManager Server List lanager menu bar.  Per Manager Server List Wizard by selecting Manage> ThinManager Server List lanager menu bar.  Per Manager Server List Wizard by selecting Manage> ThinManager Server List lanager menu bar.  Per Manager Server List Wizard by selecting Manager Server List lanager menu bar.  Per Manager Server List Wizard by selecting Manager Server List lanager menu bar.  Per Manager Server List Wizard by selecting Manager Server List lanager menu bar.  Per Manager Server List Wizard by selecting Manager Server List lanager menu bar.  Per Manager Server List Wizard by selecting Manager Server List lanager menu bar.  Per Manager Server List Wizard by selecting Manager Server List lanager menu bar.  Per Manager Server List Wizard by selecting Manager Server List lanager menu bar.  Per Manager Server List Wizard by selecting Manager Server List lanager menu bar.  Per Manager Server List Wizard by selecting Manager Server List lanager menu bar.  Per Manager Server List Wizard by selecting Manager Server List lanager menu bar.  Per Manager Server List Wizard by selecting Manager Server List lanager menu bar.  Per Manager Server List lanager Server List lanager lanager lan | st |
| It is imposchedu | 6.3.4. Install ThinMan Create a Master apply. See sect 6.3.5. Open the ThinM from the ThinM Select the Auto window. Define the primadding the serv Select the Finis portant to keep a le automatic back  4. Thin | Single ThinManager lager on a single computer.  Er License. Add the Product License, activate with the Installation ID, and tion 7.2.  Auto-Synchronization  Manager Server List Wizard by selecting Manage> ThinManager Server List lanager menu bar.  Inmatic Synchronization checkbox on the Auto-synchronization Selection  lary and secondary ThinManager Servers by selecting the Edit button and ver name and IP address.  Sh button to accept the change.  It backup copy of you ThinManager configuration. See 23.4 to see how to ckups.                                                                                                    | st |

| [         |     | The tree is broken                | ken up by branches, each with its own icon.                                                                                                    |
|-----------|-----|-----------------------------------|----------------------------------------------------------------------------------------------------|
| [         |     | A Quick Access<br>the program int | s Tool Bar is customizable with commonly used commands at the top left of erface.                                                                         |
| Į         |     | The interface c                   | olor and tab design are changeable on the View tab.                                                                                                    |
| [         |     | Tabs can be re                    | -ordered or torn away from the interface.                                                                                                    |
| <b>7.</b> |     | ThinMan                           | ager Licensing                                                                                                    |
| Lice      | nse | s are activated                   | at <a href="http://www.thinmanager.com/licensing/">http://www.thinmanager.com/licensing/</a>                                                              |
| •         | 7.1 | I. Thin                           | Manager License Types                                                                                                    |
| Thin      | Ма  | nager has three                   | licensing models.                                                                                                    |
| Į         |     |                                   | rver Licenses provide unlimited connections of terminals. It includes full a synchronized pair.                                                           |
| [         |     |                                   | nses are available in 5, 10, and 25-connection packs. These can be bought, mirrored redundancy, of with full redundancy.                                  |
| l         |     |                                   | e pools of 100 connection licenses. They can be divided up into smaller allows a company to put 17 at one site, 23 at another, etc. until the licenses d. |
|           |     | 7.1.1.                            | Enterprise Server Licenses                                                                                                    |
| Į         |     | Enterprise Serv                   | ver provides licenses for two ThinManager Servers for full redundancy.                                                                                    |
| [         |     |                                   | ThinManager Servers are licensed with a Redundant Master License that IDs from both ThinManager Servers.                                                  |
| [         |     | Each ThinMana                     | ager Server can run the ThinManager interface for configuration and control.                                                                              |
| [         |     | ThinManager F<br>Servers          | Ready thin clients should be configured to boot from both ThinManager                                                                                     |
| Į         |     | The two ThinM the same. See       | anager Servers should be auto-synchronized so that the configurations are section 6.3.5.                                                                  |
|           |     | 7.1.2.                            | Standard Licenses                                                                                                    |
| Į         |     | Standard Licen                    | ses provide licenses in packs of 5, 10, and 25 connections.                                                                                               |
| Į         |     |                                   | .1 and later is available in the XLr product license. This adds Relevance to nd provides all of the ThinManager functionality.                            |
| [         |     | The standard li                   | censes are added to your Master License as Product Licenses. See 7.2.3.                                                                                   |
|           |     | 7.1.3.                            | Flex Licenses                                                                                                    |
| Į         |     | Flex Licenses a                   | are sold in packs of 100.                                                                                                    |
| [         |     | The customer of company netwo     | can sub-divide the licenses in smaller custom packs to deploy across the ork.                                                                             |

### 7.2. Master Licenses

assigned when the terminal retrieves its configuration. Licenses should be activated in the name of the end customer and not the name of a system integrator or consultant. ☐ ThinManager 4 and later use a Master License. This acts as a basket to hold the individual Product Licenses. ☐ Master Licenses are created and activated through the ThinManager web site. The activation process requires Product License Numbers and an Installation ID. ☐ The Product License Number is the purchased "paper" license. ☐ The Install ID ties the license to the hardware. It is found on the Licensing Window by selecting Install>Licenses from the ThinManager menu bar. ☐ The downloaded master license file is installed through ThinManager. **ACP License Account** 7.2.1. ☐ Each person who wants to access the license database needs to register on the License Activation site by creating an account with contact information for the user. This user account allows the user to activate licenses. ☐ Select the New User link at the ThinManager website at www.thinmanager.com. and fill out the appropriate fields to create the account. Once the account is created the password of the account will be sent to the email address defined in the account. 7.2.2. Master License Creation ☐ ThinManager licenses are activated at the ThinManager website at www.thinmanager.com/licensing/. A License Activation link will be prominently displayed on the main page. ☐ The licensee needs to login to the License Activation site with their created user account. See section 7.2.1. ☐ The logged-in user should select the *Create Master License* link in the menu bar. ☐ Enter a description of the ThinManager Server and its location in the Server Name/Site Description fields. Enter the end user information in the Company Name and Address fields. ☐ Select the *Submit* button to create the Master License. 7.2.3. **Adding Product Licenses to Master License** ☐ A Master License without a Product License is an empty container. Product Licenses need to be added to the Master License. The Product License Number is the purchased "paper" license. It may be found inside the ThinManager CD case. ☐ Select the *Manage Master Licenses* link in the menu bar of the licensing web site. A list of all your master licenses will be displayed. ☐ Select the Add Product License link for your master license. Add the product license in the field that is displayed. Repeat for each product license.

ThinManager requires a license for each terminal that connects through ThinManager. These are

|     |                   | 7.2.4.                                                 | Activating the Master License                                                                                                    |
|-----|-------------------|--------------------------------------------------------|----------------------------------------------------------------------------------------------------|
|     |                   | The Master Lic                                         | ense needs activated once the product license(s) have been added.                                                                                                    |
|     |                   | Select the Activ                                       | vate License link in the table for your master license.                                                                                                    |
|     |                   |                                                        | llation ID in its field. The Installation ID is found by selecting <i>Install&gt;Licenses</i> r to display the Licensing window.                                                                                                    |
|     |                   |                                                        | Redundancy or Mirrored Redundancy you need to enter both the primary installation IDs in the proper fields. The IDs are in the Licensing window of                                                                                                    |
|     |                   |                                                        | to download the file. Don't save it in the ThinManager folder but save it to a hinManager has access to.                                                                                                    |
| No  | cre<br>firs<br>Yo | eate a Redundar<br>st ThinManager<br>ou can reactivate | redundant system but only have one ThinManager Server initially then not Master License and activate the license with the Installation ID from the Server.  The the master license with both the primary and secondary Install IDs later anager Servers are ready. |
|     |                   | 7.2.5.                                                 | Installing the Master License                                                                                                    |
|     |                   | Open the Licen                                         | sing window in ThinManager by selecting Install>Licenses from the menu.                                                                                                    |
|     |                   |                                                        | all License button. Browse to the downloaded master license file and select nager will install the file.                                                                                                    |
|     |                   | 7.2.6.                                                 | Single Product Licenses on Redundant Master License                                                                                                    |
|     |                   | steps described                                        | non-redundant product license to a redundant master license using the d in 7.2.3. You will be asked to assign the product license to either the kup ThinManager Server.                                                                                            |
|     |                   | 7.2.7.                                                 | Reactivating Licenses                                                                                                    |
|     |                   |                                                        | ense will need reactivated each time a new product license is added or the supgraded to a later version.                                                                                                    |
|     | 7.3               | 3. Prod                                                | luct License                                                                                                    |
| Thi | nMa               | nager 8.1 and la                                       | ater has one Product License type available, the XLr product license.                                                                                                    |
| pro | duct              | license. This in                                       | se bundles all the ThinManager and Relevance functionality into a single cludes the Terminal Connection, MultiMonitor, TermSecure, WinTMC, ions, Fencing, and mobile devices.                                                                                      |
| Pre | eviou             | s versions sold                                        | these functions as separate product licenses.                                                                                                    |
|     |                   | The XLr Produc                                         | ct License is added to a Master License.                                                                                                    |
| 8.  |                   | ThinMan                                                | ager Configuration                                                                                                    |
|     |                   |                                                        | ards to aid in the configuration of the terminals.                                                                                                    |
| No  |                   |                                                        | button while in a wizard will launch a context-sensitive help document within program for guidance.                                                                                                    |
|     |                   |                                                        |                                                                                                    |

|     |                                                              | zards can be run to pre-configure the terminals or the wizards can be launched automatically ne new terminal is connected to ThinManager for the first time.                                                                                                    |  |  |  |
|-----|--------------------------------------------------------------|----------------------------------------------------------------------------------------------------|--|--|--|
|     |                                                              | Normally it is best to define the Remote Desktop Servers as display servers first, define the applications as display clients second, and then configure the terminals.                                                                                                    |  |  |  |
|     | See                                                          | e Section 9, Configuration - Display Servers, on page 21.                                                                                                    |  |  |  |
|     | See Section 10, Configuration - Display Clients, on page 22. |                                                                                                    |  |  |  |
|     | See                                                          | e <b>Section 11, <i>Configuration - Terminal</i></b> , on page 26.                                                                                                    |  |  |  |
|     | See                                                          | e <b>Section 12, Configuration - Hardware</b> , on page 27.                                                                                                    |  |  |  |
| No  | te: l                                                        | f in doubt, the default settings are your friends.                                                                                                    |  |  |  |
|     |                                                              |                                                                                                    |  |  |  |
| 9.  |                                                              | Configuration - Display Servers                                                                                                    |  |  |  |
|     |                                                              | Display Servers are devices that provide content that can be displayed on the client. Examples include the traditional Remote Desktop Server and IP cameras.                                                                                                    |  |  |  |
|     |                                                              | The Remote Desktop Server List Wizard allows configuration of Terminal Services Display Servers.                                                                                                    |  |  |  |
|     |                                                              | The Camera Configuration Wizard allows configuration of Camera Display Servers. See 9.2.                                                                                                    |  |  |  |
|     |                                                              | The VNC Server Wizard allows configuration of VNC Servers. See 9.3.                                                                                                    |  |  |  |
|     | 9.                                                           | 1. Remote Desktop Server Configuration                                                                                                    |  |  |  |
|     |                                                              | Remote Desktop Servers are defined in the Remote Desktop Server Wizard. This can be launched by selecting the <i>Server</i> icon in the tree selector at the bottom of the tree and right clicking on the Remote Desktop Servers branch of the ThinManager tree and selecting <i>Add Remote Desktop Server</i> .                                                                                                    |  |  |  |
| Pro | cee                                                          | d through the pages of the wizard. The highlights are:                                                                                                    |  |  |  |
|     |                                                              | Terminal Server Name - Enter the Microsoft computer name in the Name field.                                                                                                    |  |  |  |
|     |                                                              | <b>Terminal Server Name</b> - Enter the IP address in the <i>IP Address</i> field or use the <i>Discover</i> button to automatically fill in the IP address.                                                                                                    |  |  |  |
|     |                                                              | <b>Terminal Server Name</b> - Enter the user name and password for an administrative account on the terminal server into the <i>User Name</i> and <i>Password</i> field to allow ThinManager to import the Terminal Services Manager information into ThinManager. This is important for SmartSession load balancing.  The <i>Search</i> button allows the administrator to pull the user accounts from a domain Active Directory. |  |  |  |
|     |                                                              | <b>Terminal Server Capabilities</b> - Select <i>Available for Display Clients using SmartSession Groups</i> if the terminal server will be used for SmartSession.                                                                                                    |  |  |  |
|     |                                                              | <b>Data Gathering</b> - Select a Data Gathering Interval. This is the frequency that ThinManager polls the terminal server for the Terminal Services Manager information. Select the <i>Next</i> button to continue.                                                                                                    |  |  |  |
|     |                                                              | <b>SmartSession Configuration</b> - This allows the SmartSession parameters to be changed from the defaults.                                                                                                    |  |  |  |
| No  | te: l                                                        | f in doubt, the default settings are your friends.                                                                                                    |  |  |  |

# 9.2. Camera Configuration

ThinManager originally supported the Motion Jpeg protocol. It now supports the Real Time Streaming Protocol (RTSP), the Motion JPEG protocol, and USB cameras. Camera sources are defined as Display Servers. Their output is configured as a Display Client, See 10.2. Cameras are defined in the Camera Configuration Wizard. This can be launched by right clicking on the Camera branch of the Display Server branch of the ThinManager tree and selecting Add Camera. Proceed through the pages of the wizard. The highlights are: Camera Name - Enter a name for the camera in the Camera Name field. ☐ Camera Name – Select the protocol in the *Type* drop-down. ☐ Camera Name – Enter the camera IP address and port if the camera is an IP camera. See the camera documentation for instructions on setting these. ☐ Camera Name – Select the host terminal if the camera is defined as a USB camera. Note: USB cameras are plugged into a terminal them and defined as a Display Server. They are defined by selecting the host terminal in the Terminal field once the USB Camera is selected as the Type on the Camera Name page. ☐ Camera Authentication – Add a *Username* and *Password* if required. ☐ Camera Authentication – Add the URL that the camera uses to supply the video stream in the Custom URL field. ☐ Select *Finish* to complete the wizard. 9.3. **VNC Configuration** ThinManager supports the ability to shadow VNC servers from the ThinManager console or from terminals using a VNC display client. ☐ Define your VNC sources as VNC Display Servers. This can be launched by right clicking on the VNC Server branch of the Display Server branch of the ThinManager tree and selecting Add VNC Server. □ VNC Server Name - Enter the name of the source VNC server VNC Server Name field. ■ VNC Server IP Address- Enter the IP address of the VNC source. ■ Port – Enter the VNC port you will use. 5900 is the default. ■ Password – Enter the VNC Server password, if needed. ☐ Select *Finish* to complete the wizard. *10.* Configuration - Display Clients Display Client is the term used to denote the graphic rendering of the output from a Display Server. This could be a traditional Terminal Server session, IP Camera display, Terminal-to-Terminal Shadow session, Workstation deployment, VNC shadow or a Virtual Screen. 10.1. Remote Desktop Services Display Clients ☐ Terminal Services Display Clients are defined in the Display Client Wizard.

|        | Launch the Display Client Wizard by selecting the Display Client icon in the tree selector at the bottom of the ThinManager tree, right clicking on the RDS branch of the tree, and selecting <i>Add Display Client</i> .                                                                                                    |
|--------|----------------------------------------------------------------------------------------------------|
| Procee | d through the pages of the wizard. The highlights are:                                                                                                    |
|        | Client Name - Enter the name of the Display Client in the Client Name field.                                                                                                    |
|        | Client Name - Select Terminal Services in the Type Display Client drop-down.                                                                                                    |
|        | <b>Display Client Options</b> – Select the <i>Include IP Camera Overlays</i> checkbox if you want to add camera output to the Display Client.                                                                                                    |
|        | <b>Display Client Options</b> – Select the <i>Include Virtual Screen Overlays</i> checkbox if you want to add a Virtual Screen to the Display Client.                                                                                                    |
|        | <b>Relevance Options</b> – The <i>Allow Local Access</i> and <i>Allow Remote Access</i> controls local and remote deployment when using Relevance.                                                                                                    |
|        | <b>Terminal Services Display Client Type</b> – Choose the default Remote Desktop Protocol or other protocol to use for client communication.                                                                                                    |
|        | Terminal Services Display Client Options – Select the options needed:                                                                                                    |
|        | • Allow Auto-Login to let the session start automatically. Uncheck this to force the user to manually login.                                                                                                    |
|        | Application Link for application deployment.                                                                                                    |
|        | SmartSession for load balancing.                                                                                                    |
|        | Enforce Primary to set one computer as the preferred Remote Desktop Server.                                                                                                    |
|        | • Instant Failover to launch two instances of the application for quick failover.                                                                                                    |
|        | <b>Session Resolution / Scaling Options</b> – The Session Scaling Options allow you to scale the session while maintaining the aspect ratio of the session.                                                                                                    |
|        | <b>Session Resolution / Scaling Options</b> – This allows you to set the screen resolution of the display client and override the terminal setting.                                                                                                    |
|        | <b>Display Client Members</b> - Select the Remote Desktop Servers that should be used by the Display Client by moving the desired Remote Desktop Servers into the <i>Selected Terminal Servers</i> list. Select the <i>Edit Server List</i> button to launch the Terminal Server Configuration Wizard if you need to define terminal servers. |
|        | <b>SmartSession Settings</b> - If the Display Client uses SmartSession you can change the SmartSession settings from the defaults, if needed.                                                                                                    |
|        | <b>AppLink</b> - Enter the path to a program in the <i>AppLink Path</i> field if you want the Display Client to run a specific program instead of a desktop.                                                                                                    |
|        | Select the Finish button to complete the Display Client configuration.                                                                                                    |
| 10     | .2. Camera Display Clients                                                                                                    |
|        | Camera Display Clients are defined in the Display Client Wizard.                                                                                                    |
|        | Launch the Display Client Wizard by selecting the Display Client icon in the tree selector at the bottom of the ThinManager tree, right clicking on the Camera branch of the tree, and selecting <i>Add Display Client</i> .                                                                                                    |
| Procee | d through the pages of the wizard. The highlights are:                                                                                                    |
|        | Client Name - Enter the name of the Display Client in the Client Name field.                                                                                                    |

|        | Client Name - Select Camera in the Type of Display Client drop-down.                                                                                                    |    |
|--------|----------------------------------------------------------------------------------------------------|----|
|        | Overlay Layout – Select the layout format from the Choose Camera Layout drop-down.                                                                                                    |    |
|        | <b>Overlay Cameras</b> – A page will be displayed for each layout. You can let the user choose from all the cameras by selecting the <i>All Cameras Available</i> or you an unselect that and add cameras with the <i>Add</i> button.                                                                                  | ;  |
| 10     | 3. Terminal Shadow Display Client                                                                                                    |    |
|        | Terminal Shadow Display Clients are defined in the Display Client Wizard.                                                                                                    |    |
|        | Launch the Display Client Wizard by selecting the Display Client icon in the tree selector at the bottom of the ThinManager tree, right clicking on the Terminal Shadow branch of the tree, and selecting <i>Add Display Client</i> .                                                                                  | ıt |
| Procee | through the pages of the wizard. The highlights are:                                                                                                    |    |
|        | Client Name - Enter the name of the Display Client in the Client Name field.                                                                                                    |    |
|        | Client Name - Select Terminal Shadow in the Type of Display Client drop-down.                                                                                                    |    |
|        | <b>Display Client Options</b> – Select the <i>Include IP Camera Overlays</i> checkbox if you want to add camera output to the Display Client.                                                                                                    | )  |
|        | <b>Terminal Shadow Display Client</b> – Leave the <i>All Terminals Available</i> checkbox selected to allow any terminal to be shadowed or un-select it and use the <i>Add</i> button to add one or more terminal to the list or available terminals to shadow.                                                        |    |
|        | <b>Terminal Shadow Display Client</b> – Leave the <i>Interactive Shadow</i> checkbox selected to allow the user to control the shadowed session or un-select it to limit a user to viewing the session.                                                                                                    |    |
| 10     | 4. Workstation Display Clients                                                                                                    |    |
|        | rkstation Display Client allows you to connect to a workstation and display the console y at a thin client. This can be either a physical workstation or a virtual workstation.                                                                                                    |    |
| workst | rkstation Display Client acts as a template that configures how the terminal will use the tion template. You add the specific workstation in the Terminal Configuration wizard after a workstation display client.                                                                                                    |    |
| Works  | ation Display Client Wizard                                                                                                    |    |
|        | Right-click on the Workstation icon in the Display Clients tree and select Add Display Clie to launch the Workstation Display Client wizard.                                                                                                    | nt |
|        | Launch the Display Client Wizard by selecting the Display Client icon in the tree selector at the bottom of the ThinManager tree, right clicking on the Workstation branch of the tree, and selecting <i>Add Display Client</i> .                                                                                      | at |
|        | Name the client. The Display Client Options page and the Terminal Services and Workstation Options are the same as a regular display client. You can use the <i>Application Link</i> checkbox to limit the session on the workstation to a single application. Select the <i>Finish</i> button to finalize the wizard. | 1  |
| Addin  | the Workstation Display Client                                                                                                    |    |
|        | Apply the Workstation Display Client to the desired thin client on the <i>Display Client Selection</i> page of the Terminal Configuration Wizard. Once it is added the next screen will be the <i>Complete the Workstation Display Client Configuration</i> page that allows you to specify the desired workstation.   | l  |

|        | Selecting the Add Workstation button will allow you to point to a physical workstation.                                                                                                    |
|--------|----------------------------------------------------------------------------------------------------|
|        | Selecting the <i>Add Virtual Workstation</i> button will allow you to point to a virtual workstation on a defined VCenter Server.                                                                                                    |
|        | You can add multiple workstations for failover. You will have one in use at a time per added Workstation display client.                                                                                                    |
| Config | uring the Workstation                                                                                                    |
|        | Each workstation you plan on connecting to will need remote access enabled on the Remote tab on the System Properties of the workstation.                                                                                                    |
| 10     | 0.5. VNC Display Client                                                                                                    |
|        | VNC Display Clients are defined in the Display Client Wizard.                                                                                                    |
|        | Client Name - Enter the name of the Display Client in the Client Name field.                                                                                                    |
|        | Client Name - Select VNC in the Type of Display Client drop-down.                                                                                                    |
|        | <b>VNC Display Client</b> – The <i>All VNC Servers Available</i> will let you connect to any defined VNC server by picking one out of a menu displayed on the display client on the terminal. You can uncheck this and select a specific VNC server by clicking the <i>Add</i> button and selecting a VNC server from the list. You may add multiple VNC servers and be shown a list to select from. |
|        | <b>VNC Display Client</b> – The Interactive Shadow checkbox allows you to control the VNC session. Unchecking it will give you a 'look but not touch' mode.                                                                                                    |
| 10     | 0.6. Virtual Screen Display Client                                                                                                    |
|        | Screens allow you to subdivide a display client into multiple overlays bringing MultiMonitor nality to single monitors or spanned monitors in a MultiMonitor system.                                                                                                    |
| The ov | erlays are added and managed much like Camera Display Client overlays.                                                                                                    |
|        | Virtual Screen Display Clients are defined in the Display Client Wizard.                                                                                                    |
|        | Client Name - Enter the name of the Display Client in the Client Name field.                                                                                                    |
|        | Client Name - Select Virtual Screen in the Type of Display Client drop-down.                                                                                                    |
|        | <b>Display Client Options</b> – Select the <i>Include IP Camera Overlays</i> checkbox if you want to add camera output to the Display Client.                                                                                                    |
|        | <b>Select or Create the Virtual Screen Layout</b> – Select the number of overlays and their layout from the <i>Choose Layout</i> drop-down. The templates have one to sixteen overlays.                                                                                                    |
|        | <b>Select or Create the Virtual Screen Layout</b> – Select the <i>Screen Resolution</i> of the display client.                                                                                                    |
|        | Select or Create the Virtual Screen Layout – Use the Add button to define custom                                                                                                    |
|        | overlays if you select the <i>Custom</i> option in the <i>Choose La</i> yout drop-down.                                                                                                    |
|        | overlays if you select the <i>Custom</i> option in the <i>Choose La</i> yout drop-down. <b>Virtual Screen Configuration</b> – The wizard will navigate a page for each overlay to allow you to assign the display clients each overlay. Use the <i>Add</i> button to select the display clients. You may add multiple display clients to each overlay.                                               |

|         | <b>Virtual Screen Configuration</b> – Navigate through the wizard until each overlay has display clients.                                                                                                    |
|---------|----------------------------------------------------------------------------------------------------|
| 11.     | Configuration - Terminals                                                                                                    |
|         | Launch the Terminal Configuration Wizard by selecting <i>Edit&gt;Add</i> from the ThinManager menu or by selecting the <i>Terminal</i> icon in the tree selector at the bottom of the tree, right clicking on the Terminals branch of the tree, and selecting <i>Add Terminal</i> . If a terminal is connected to ThinManager without a configuration it will launch the wizard automatically. |
| Procee  | d through the pages of the wizard. The highlights are:                                                                                                    |
|         | <b>Terminal Name</b> - Enter the desired name of the terminal. This name should be 15 characters or less.  Add the terminal to a group, if desired, by selecting the <i>Change Group</i> button.                                                                                                    |
|         | <b>Terminal Hardware</b> - Select the hardware make and model. This is optional, as the terminal will correctly identify itself when it connects to ThinManager. PXE boot clients need to use <i>GENERIC/PXE</i> in the <i>Make/Model</i> drop-down. WinTMC clients need to use <i>GENERIC/WinTMC</i> in the <i>Make/Model</i> drop-down.                                                      |
|         | <b>Terminal Options</b> – Shadow access can be controlled in the <i>Shadowing</i> section.                                                                                                    |
|         | <b>Terminal Mode Selection</b> – Choose <i>Use Display Clients</i> to use AppLink, MultiSession, SmartSession, and/or MultiMonitor. Chose <i>Enable Relevance User Services</i> to use Permission to control application access on the terminal.                                                                                                    |
| _       | Chose Enable Relevance Location Services to use Locations on the terminal.                                                                                                    |
| ш       | <b>Display Client Selection</b> – Apply Display Clients to the terminal by adding them to the Selected Display Clients list on the right. If Display Clients haven't been defined then select the Edit Display Clients button to launch the needed configuration wizard.                                                                                                    |
|         | <b>Terminal Interface Options</b> and <b>Hotkey Configuration</b> – A terminal using multiple Display Clients need a method to switch between sessions. These are configured on these two pages.                                                                                                    |
|         | Relevance Options – This allows you to assign a location to the terminal.                                                                                                    |
|         | $\label{eq:Relevance Options} \textbf{-} \textbf{This allows you to use Bluetooth, GPS, or Wi-Fi as Resolvers on the terminal.}$                                                                                                    |
|         | <b>Log In Information</b> - Enter a valid Windows user name and password into the <i>Username</i> and <i>Password</i> fields if you want the terminal to automatically login when it connects to the Remote Desktop Server.  The <i>Search</i> button allows the administrator to pull the user accounts from a domain Active Directory.                                                       |
| Note: T | he Log In Information can be left blank if a Location is going to provide the user credentials.                                                                                                    |
|         | Video Resolution - Set the desired video resolution for the terminal.                                                                                                    |
|         | <b>WinTMC Settings</b> – These are settings specific to a PC running the WinTMC application to become a managed fat client.                                                                                                    |
|         | <b>Mobile Device Options</b> - These are settings specific to a mobile device for use with Relevance.                                                                                                    |
|         | <b>Module Selection</b> - Add any modules that are needed by selecting the <i>Add</i> button. See <i>Modules</i> in section 17 for details.                                                                                                    |

|                               | ■ ThinManager Server Monitor List – This was used for manual synchronization before automatic synchronization was introduced. This page is hidden when using Auto-synchronization.                                                                                                    |                                                                                                    |  |
|-------------------------------|----------------------------------------------------------------------------------------------------|----------------------------------------------------------------------------------------------------|--|
|                               |                                                                                                    | Configuration – This sets the rate at which the terminal polls the Remote ver to determine if the Remote Desktop Server is available for connections.                                                                                                    |  |
|                               | boot and logi                                                                                                    | was launched when the terminal connected to ThinManager it will continue to n as defined once the <i>Finish</i> button is selected. If the wizard was run as a pre, this profile will be available for selection when new hardware is added.                                                                                                    |  |
| 11                            | .1. Ter                                                                                                    | minal Group Configuration                                                                                                    |  |
|                               | Terminals ca                                                                                                    | n be organized by adding them to a Terminal Group.                                                                                                    |  |
|                               | Groups can b                                                                                                    | pe nested into other Groups.                                                                                                    |  |
|                               | by right clicking The Group C                                                                                                    | Group is created by selecting <i>Edit&gt;Add Group</i> from the ThinManager menu or ng on the <i>Terminals</i> icon in the Terminals branch of the ThinManager tree. Configuration Wizard resembles the Terminal Configuration Wizard with the e <i>Group Setting</i> checkbox.                                                                                                    |  |
|                               | A property the                                                                                                    | at is set as <i>Group Setting</i> s is applied to everybody in that group.                                                                                                    |  |
|                               |                                                                                                    | n join a group by the selection of the <i>Change Group</i> button on the Terminal of the Terminal Configuration Wizard.                                                                                                    |  |
|                               |                                                                                                    |                                                                                                    |  |
|                               | •                                                                                                    | ıration - Hardware                                                                                                    |  |
| ThinMa                        | anager Ready address of a T                                                                                                    | thin clients need little configuration at the terminal except an IP address and hinManager Server to connect on the network. Units are shipped using DHCP configured to use static IPs or PXE servers.                                                                                                    |  |
| ThinMathe IP aby defa         | anager Ready<br>address of a Ti<br>ault but can be                                                                                                    | thin clients need little configuration at the terminal except an IP address and hinManager Server to connect on the network. Units are shipped using DHCP                                                                                                    |  |
| ThinMathe IP aby defa         | anager Ready<br>address of a Tl<br>ault but can be<br>anager Compa                                                                                                    | thin clients need little configuration at the terminal except an IP address and hinManager Server to connect on the network. Units are shipped using DHCP configured to use static IPs or PXE servers.                                                                                                    |  |
| ThinMathe IP aby defa         | anager Ready<br>address of a Tl<br>ault but can be<br>anager Compa                                                                                                    | thin clients need little configuration at the terminal except an IP address and hinManager Server to connect on the network. Units are shipped using DHCP configured to use static IPs or PXE servers.  tible thin client use the PXE boot function to connect to ThinManager.                                                                                                    |  |
| ThinMathe IP aby defa         | anager Ready address of a Tlault but can be anager Compa                                                                                                    | thin clients need little configuration at the terminal except an IP address and hinManager Server to connect on the network. Units are shipped using DHCP configured to use static IPs or PXE servers.  tible thin client use the PXE boot function to connect to ThinManager.  Addressing                                                                                                    |  |
| ThinMathe IP a by defa ThinMa | anager Ready address of a The DHCP seaddress of the seaddress of the seaddress of the separated by                                                                                                    | thin clients need little configuration at the terminal except an IP address and hinManager Server to connect on the network. Units are shipped using DHCP configured to use static IPs or PXE servers.  Itible thin client use the PXE boot function to connect to ThinManager.  Addressing  DHCP Only  Ready thin clients are set by default to use DHCP to receive their IP address.  Berver needs Option 066 – Boot Server Host Name configured to list the IP to ThinManager Server. Redundant ThinManager Servers can be listed,                                                                                                    |  |
| ThinMathe IP a by defa ThinMa | anager Ready address of a The IP A  Thin Manager The DHCP seaddress of the See Hybrid IF Launch the Seaddress of the See Hybrid IF Launch the Seaddress of the See Hybrid IF Launch the Seaddress of the See Hybrid IF Launch the Seaddress of the See Hybrid IF Launch the Seaddress of the See Hybrid IF Launch the Seaddress of the Seaddress of the Se | thin clients need little configuration at the terminal except an IP address and hinManager Server to connect on the network. Units are shipped using DHCP configured to use static IPs or PXE servers.  Itible thin client use the PXE boot function to connect to ThinManager.  Addressing  DHCP Only  Ready thin clients are set by default to use DHCP to receive their IP address.  Berver needs Option 066 – Boot Server Host Name configured to list the IP to ThinManager Server. Redundant ThinManager Servers can be listed, or a space.                                                                                                    |  |
| ThinMathe IP a by defa ThinMa | anager Ready address of a Trault but can be anager Compa 2.1. IP A 12.1.1.  ThinManager The DHCP seaddress of the separated by See Hybrid IF Launch the S Options, and Check the 06                                                                                                    | thin clients need little configuration at the terminal except an IP address and hinManager Server to connect on the network. Units are shipped using DHCP configured to use static IPs or PXE servers.  Itible thin client use the PXE boot function to connect to ThinManager.  Addressing  DHCP Only  Ready thin clients are set by default to use DHCP to receive their IP address.  Berver needs Option 066 – Boot Server Host Name configured to list the IP to ThinManager Server. Redundant ThinManager Servers can be listed, or a space.  P (DHCP & Static) in section 12.1.3 for another method.  Scope Options page by opening the DHCP Server, highlighting the Scope |  |

☐ Set the *Conflict detection attempts* on the DHCP Properties, Advanced tab of the DHCP Server to one or more to prevent duplication of the IP addresses.

|     |     | 12.1.2.                                                                                                    | Static IP Only                                                                                                    |  |
|-----|-----|----------------------------------------------------------------------------------------------------|----------------------------------------------------------------------------------------------------|--|
|     |     | ThinManager Ready thin clients can be configured to use static IP by pressing the space bar during the thin client boot when the "Press Any Key to Configure IP Addresses" message is displayed.                                         |                                                                                                    |  |
|     |     | Select "A" to define the terminal IP. Enter the desired IP and select the <i>Enter</i> key.                                                                                                    |                                                                                                    |  |
|     |     | Select "B" to define the primary ThinManager Server. Enter the desired IP and select Enter key.                                                                                                    |                                                                                                    |  |
|     |     | Select "C" to define the secondary ThinManager Server if you have redundant ThinManager Servers. Enter the desired IP and select the <i>Enter</i> key.                                                                                   |                                                                                                    |  |
|     |     | Select "S" to save the configuration and continue with the boot process.                                                                                                    |                                                                                                    |  |
|     |     | 12.1.3.                                                                                                    | Hybrid IP (DHCP & Static)                                                                                                    |  |
| but | use |                                                                                                    | nin clients can be configured to use DHCP to assign the terminal IP address ress for the ThinManager Servers. This allows a DHCP server to be used tion 066. |  |
|     |     | Enter the IP Configuration menu by pressing the space bar during the thin client boot wher the "Press Any Key to Configure IP Addresses" message is displayed.                                                                           |                                                                                                    |  |
|     |     | Leave "A" alone to keep it using DHCP for the terminal IP address.                                                                                                    |                                                                                                    |  |
|     |     | Select "B" to define the primary ThinManager Server. Enter the desired IP and select the<br>Enter key.                                                                                                    |                                                                                                    |  |
|     |     | Select "C" to define the secondary ThinManager Server if you have redundant ThinManager Servers. Enter the desired IP and select the <i>Enter</i> key.                                                                                   |                                                                                                    |  |
|     |     | Select "S" to save the configuration and continue with the boot process.                                                                                                    |                                                                                                    |  |
|     |     | 12.1.4.                                                                                                    | PXE Boot on ThinManager Compatible thin clients                                                                                                    |  |
|     |     | nager 5 and lat                                                                                                    | ter include the ability to use many common thin clients as ThinManager s.                                                                                    |  |
|     |     | Enable the PXE Server in ThinManager or configure your DHCP server to provide the PXI boot information. See section 12.2 for details.                                                                                                    |                                                                                                    |  |
|     |     | Select a ThinManager Compatible thin client from our compatibility list at <a href="https://www.thinmanager.com/kb/index.php/Supported_Hardware">www.thinmanager.com/kb/index.php/Supported_Hardware</a> or try a unit you have in hand. |                                                                                                    |  |
|     |     | Turn on the thin client and enter the BIOS setup menu (F1, DEL, and F12 are common triggers).                                                                                                    |                                                                                                    |  |
|     |     | Set the unit to boot process.                                                                                                    | PXE Boot or Boot from LAN, save the settings, restart, and continue with the                                                                                 |  |
|     |     |                                                                                                    | nger Compatible thin client should get an IP address, the ThinManager s, and boot file as described in section 12.2 and connect to ThinManager.              |  |
|     |     |                                                                                                    | nal from the list of available configurations or select the Create New Terminal<br>th the Terminal Configuration Wizard in ThinManager to configure the      |  |
|     |     |                                                                                                    |                                                                                                    |  |

# **ThinManual 9.0**– The Abridged ThinManager<sup>®</sup> Guide - Rev.1 - 28 -

A ThinManager Compatible thin client requires three things to connect to the ThinManager system:

12.2.

**PXE Server Setup** 

An IP Address

- The ThinManager Server Address
- The Boot Filename

These can be assigned three ways:

- Using Standard DHCP Server IP Address from your DHCP Server and the rest from the ThinManager Server
- Using Standard DHCP Server with Boot Options- All configured in your DHCP Server
- Not Using Standard DHCP Server All configured in the ThinManager Server only

#### 12.2.1. Using Standard DHCP Server

### PXE Server Options using both the DHCP Server and ThinManager Server

ThinManager can be configured to allow the DHCP Server to provide the client IP address while ThinManager provides the PXE Boot options.

|        | •                                                                                                    |  |  |  |
|--------|----------------------------------------------------------------------------------------------------|--|--|--|
|        | Select <i>Manage &gt; PXE Server</i> from the ThinManager menu to launch the PXE Server Wizard.                                                                                                    |  |  |  |
|        | Select the Enable PXE Server checkbox on the PXE Server Configuration page.                                                                                                    |  |  |  |
|        | Select the Using standard DHCP Server radio button in the PXE Server Mode on the Network Interface Configuration page. Select your desired network card in the network card drop-down.                                                                   |  |  |  |
|        | Select Finish to activate the PXE service.                                                                                                    |  |  |  |
| the DH | client set to PXE boot will make a DHCP and PXE request. The DHCP server will respond to ICP request and will provide the IP address to the client. ThinManager will respond to the equest and provide the ThinManager IP address and the boot filename. |  |  |  |
|        | 12.2.2. Using Standard DHCP Server with Boot Options                                                                                                    |  |  |  |
| PXE S  | erver Options using DHCP Server only                                                                                                    |  |  |  |
| The DI | HCP Server can provide all the PXE Boot options for ThinManager Compatible thin clients.                                                                                                    |  |  |  |
|        | Select <i>Manage &gt; PXE Server</i> from the ThinManager menu to launch the PXE Server Wizard.                                                                                                    |  |  |  |
|        | Select the Enable PXE Server checkbox on the PXE Server Configuration page.                                                                                                    |  |  |  |
|        | Select the <i>Using standard DHCP Server with Boot Options</i> radio button in the PXE Server Mode on the Network Interface Configuration page.                                                                                                    |  |  |  |
|        | Select Finish to activate the PXE service.                                                                                                    |  |  |  |
|        | Go to your DHCP Server and open the DHCP options.                                                                                                    |  |  |  |
|        |                                                                                                    |  |  |  |

A thin client set to PXE boot will make a DHCP and PXE request and the DHCP server will respond with all the information. It will provide an IP Address, the ThinManager IP address (option 066), and the boot filename (option 067).

☐ Set Option 067, Boot Filename, to acpboot.bin.

### 12.2.3. Not Using Standard DHCP Server

### **PXE Server Options using ThinManager Server only**

The ThinManager Server can provide all the PXE Boot options for ThinManager Compatible thin clients. ☐ Select *Manage > PXE Server* from the ThinManager menu to launch the PXE Server Wizard. ☐ Select the *Enable PXE Server* checkbox on the PXE Server Configuration page. ☐ Select the Not using standard DHCP Server radio button in the PXE Server Mode on the Network Interface Configuration page. Select your desired network card in the network card drop-down. Set a range of available IP addresses on the IP Address Range Configuration page by using the Add button to launch the IP Range Page. These IP addresses must not conflict with assigned IP addresses. ☐ Select *Finish* to activate the PXE service. A thin client set to PXE boot will make a DHCP and PXE request and ThinManager will respond and provide all the information. It will provide an IP Address from the defined range, the ThinManager IP address, and the boot file. Note: A ThinManager PXE server will only supply IP addresses to PXE boot devices. It will ignore DHCP requests from non-PXE devices. **Multiple PXE Servers** 12.2.4. If you have multiple sets of PXE servers on the network this can cause troubles as you will not be sure of which PXE server will respond to the thin client PXE request. ThinManager has a method of limiting what terminals a PXE server will respond to. Note: A synchronized pair is fine as only the master thinserver will respond. This is about multiple sets of ThinManager Servers. Activate the PXE Server on one ThinManager Server when you are ready to add new thin clients to that ThinManager Server. ☐ Select the *Allow New PXE clients* checkbox on the Network Interface Configuration page of the PXE Server wizard. Add the clients as needed. ☐ When you have added the clients you need, un-select the Allow New PXE clients checkbox. This let configured thin clients use this ThinManager Server but will prevent new clients from connecting to it. ☐ Configure the next ThinManager Server and un-select the Allow New PXE clients checkbox when done. Only check the Allow New PXE clients checkbox when you are doing replacements or adding new terminals. Un-check it when you are done.

# 13. Packages and Firmware

ThinManager 6.0 introduced the deployment of the firmware and modules as a package. Different versions of the package can be assigned to classes of terminals or individual terminals. This allows

legacy hardware to keep a version that works for it while new hardware can use newer package versions to take advantage of new features.

Legacy hardware can be assigned the baseline Package 5 while newer terminals can use Package 6 or later.

### **Changing Package Configuration**

| Open the Package Manager by selecting <i>Manage &gt; Packages</i> from the ThinManager menu bar.                                                                                                    |
|----------------------------------------------------------------------------------------------------|
| You can change the default package for each make and model in the <i>Model Specific Default Package</i> drop-downs.                                                                                                    |
| Selecting the <i>Allow settings of the Package in the Terminal Configuration</i> checkbox will allow you to change the default package for each individual terminal on the Terminal Hardware page of the Terminal Configuration Wizard. |

## 14. Failover and Instant Failover

### 14.1. Definitions

| 14.1.1.                                                                                                    | Failover versus Redundancy                                                                                                    |  |
|----------------------------------------------------------------------------------------------------|----------------------------------------------------------------------------------------------------|--|
|                                                                                                    | describes having two ThinManager Servers so that a ThinManager Ready always find a ThinManager Server to boot from and receive its configuration          |  |
|                                                                                                    | ribes having multiple Remote Desktop Servers that the thin client is assigned ways has a Remote Desktop Server it can connect to and start a session.     |  |
| 14.1.2.                                                                                                    | Failover Explained                                                                                                    |  |
|                                                                                                    | ThinManager Ready thin client is assigned to a list of Remote Desktop vill connect to the first one on the list.                                          |  |
|                                                                                                    | ager Ready thin client will detect if that Remote Desktop Server fails and will next Remote Desktop Server on the list. This normally takes 10-20 seconds |  |
| Once the thin client connects to the backup Remote Desktop Server it will login and launc its application. The application launch can take 1 second to 3 minutes depending on the application and the Remote Desktop Server load. |                                                                                                    |  |
| All versions of                                                                                                    | ThinManager provide the failover function for free.                                                                                                    |  |
| 14.1.3.                                                                                                    | Instant Failover Explained                                                                                                    |  |
|                                                                                                    | er configures the ThinManager Ready thin client to connect to two Remote ers and launch a session on each at the same time.                               |  |
|                                                                                                    | should be configured to auto-login and an AppLink display client to gain the Instant Failover.                                                            |  |
| The sessions                                                                                                    | are cascaded on the terminal monitor.                                                                                                    |  |
|                                                                                                    | e primary Remote Desktop Server will cause the terminal to switch to the on. Since the session and application are already initialized this takes just a  |  |
|                                                                                                    | is assigned to three or more Remote Desktop Servers the terminal will then session on the next available Remote Desktop Server.                           |  |

|    | Instant Failover can be configured so that the user can switch between active sessions using the $CTL + F9$ hotkey.                                                                                                    |
|----|----------------------------------------------------------------------------------------------------|
|    | The Instant Failover function is included in the ThinManager Terminal Connection license. It may require a second application license since you will have two active sessions.                                                                                                    |
| 14 | I.2. Failover Configuration                                                                                                    |
|    | rd failover is configured by providing the ThinManager Ready thin client a list of Remote p Servers for connection.                                                                                                    |
|    | Failover is configured within a Display Client group by adding two or more Remote Desktop Servers to the <i>Selected Remote Desktop Servers</i> list on the Display Client Members page of the Terminal Services Display Client Wizard.                                                                                         |
|    | Open the Display Client Wizard by selecting the Display Client icon in the tree selector at the bottom of the ThinManager tree and double-clicking on the Display Client icon in the ThinManager tree.                                                                                                    |
|    | Add two or more Remote Desktop Servers to the <i>Selected Terminal Servers</i> list on the Display Client Members page.                                                                                                    |
|    | The terminal will connect to the Remote Desktop Servers in the order listed unless the Display Client has been configured for SmartSession.                                                                                                    |
|    | Terminals will connect to the Remote Desktop Servers in a SmartSession group based on their load, from the lightest to the heaviest load.                                                                                                    |
|    | Selecting the <i>Enforce Primary</i> checkbox on the Terminal Services Display Client Group Options page of the Display Client Wizard activates the Enforce Primary function. This keeps the terminal pointed at the primary remote desktop server whenever possible. Enforce Primary is not available for SmartSession groups. |
| 14 | I.3. Instant Failover Configuration                                                                                                    |
|    | Failover enables a terminal to login and create a session on two Remote Desktop Servers the backup session is initialized for a quick switch.                                                                                                    |
|    | Instant Failover is configured within a Display Client for terminals that use Display Clients.                                                                                                    |
|    | Open the Display Client Wizard by selecting the Display Client icon in the tree selector at the bottom of the ThinManager tree and double-clicking on the Display Client icon in the ThinManager tree.                                                                                                    |
|    | Navigate to the Terminal Services Display Client Options page of the Display Client Wizard and select the <i>Instant Failover</i> checkbox.                                                                                                    |
|    | Select two or more Remote Desktop Servers for the Display Client by adding them to the Selected Terminal Servers list on the Display Client Members page of the Display Client Wizard. Select the Finish button to accept the changes.                                                                                          |
|    | Add the Instant Failover Display Client to a terminal by opening the Terminal Configuration Wizard for the terminal by double-clicking on it in the ThinManager Tree.                                                                                                    |
|    | Expanding a Display Client configured for Instant Failover will show the Remote Desktop Servers that are assigned to the group. A green lightning bolt shows the active session that is on top of the screen while a yellow lightning bolt will show the backup session that is hidden.                                         |
|    | The Hotkey Configuration page in the Terminal Configuration Wizard allows hotkey options for Instant Failover to be configured.                                                                                                    |

# 15. MultiSession

MultiSession allows a user to run several Display Client sessions on one terminal. These will be cascaded on the terminal.

MultiSession, when used with AppLink, is an easy way to deploy desired applications while preventing access to unauthorized programs.

Adding two or more Display Clients to a terminal enables MultiSession.

| 1      | 5.1. Configuring the Terminal for MultiSession                                                                                                    |
|--------|----------------------------------------------------------------------------------------------------|
|        | MultiSession requires the use of Display Clients on terminals. Select <i>Use Display Clients</i> on the Terminal Server Specification page of the Terminal Configuration Wizard.                                                                                                    |
|        | Select two or Display Clients by moving them to the Selected Display Client List on the Display Client Selection page of the Terminal Configuration Wizard.                                                                                                    |
|        | The terminal needs a method to switch between sessions. This is configured on the Terminal Interface Options and Hotkey Configuration pages of the Terminal Configuration Wizard. See section 15.2.                                                                                      |
|        | If the terminal is set to auto-login then it will auto-login to the MultiSession sessions. An individual Display Client can be set to force manual logins for authentication by unselecting the <i>Allow Auto-Login</i> checkbox on the Group Options page of the Display Client Wizard. |
|        | A Display Client can use a different login than the terminal by using the <i>Override</i> button on the Display Client Selection page of the Terminal Configuration Wizard.                                                                                                    |
| 15     | 5.2. Switching Between Sessions                                                                                                    |
|        | Each terminal that uses MultiSession should be configured to switch between sessions on the Terminal Interface Options and the Hotkey Configuration pages of the Terminal Configuration Wizard. At least one method must be used.                                                        |
|        | <b>Terminal Interface Options</b> - <i>Show Selector on Terminal</i> will display a drop-down menu on the terminal's screen. The default auto-hide mode can be removed by selecting the <i>Selector Options</i> button.                                                                  |
|        | <b>Terminal Interface Options</b> – <i>Enable Tiling</i> will tile the sessions to allow a visual selection of a session. See section 23.4.                                                                                                    |
|        | <b>Terminal Interface Options</b> - <i>Screen Edge Selection</i> will switch between sessions when the mouse is moved to the left or right edge.                                                                                                    |
|        | <b>Hotkey Configuration</b> - <i>Enable Display Client Hotkeys</i> will allow keystrokes to switch the session displayed. The default <i>CTL+Page Up/Down</i> can be changed by selecting the <i>Change Hotkeys</i> button.                                                              |
| 16.    | SmartSession                                                                                                    |
| Smarts | Session provides load balancing among designated Remote Desktop Servers.                                                                                                    |
| 16     | 6.1. Configuring the Remote Desktop Server Display Server                                                                                                    |
|        | ThinManager needs an administrative account entered in the Log In Information fields of the Terminal Server Name page of the Terminal Server Wizard. This allows ThinManager access to the Remote Desktop Server to pull memory, CPU, and session data to calculate the server load.     |

|            | Remote Desktop Servers are configured to use SmartSession by selecting the <i>Available for Display Clients using SmartSession</i> checkbox on the Terminal Server Capabilities page of the Terminal Server Wizard.                                                                                                    |                                                                                                    |  |  |
|------------|----------------------------------------------------------------------------------------------------|----------------------------------------------------------------------------------------------------|--|--|
|            | The frequency of the data polling is set on the Data Gathering page of the Terminal Server Wizard.                                                                                                    |                                                                                                    |  |  |
|            | The SmartSession Configuration page allows the ranges of the CPU, Memory, and Session count to be adjusted. (The defaults are your friends).                                                                                                    |                                                                                                    |  |  |
| 16         | 16.2. Configuring the SmartSession Display Client                                                                                                    |                                                                                                    |  |  |
|            | Terminal Services Display Clients can be configured to use SmartSession for load balancing.                                                                                                    |                                                                                                    |  |  |
|            |                                                                                                    | Client becomes load balanced when the <i>SmartSession</i> checkbox on the erver Display Client Options page of the Display Client Wizard is selected.                                                                                                    |  |  |
|            | available for a server is:                                                                                                    | ote Desktop Servers that have been configured to use SmartSession will be or selection on the Display Client Members page of the Display Client Wizard. If n't visible open the Terminal Server Wizard and select the <i>Available for Display and SmartSession</i> checkbox.                                       |  |  |
|            | ThinManager polls the SmartSession Remote Desktop Servers and calculates a Server Rank number based on the CPU, Memory, and Session resources used. A terminal connecting to a Display Client using SmartSession will be sent by ThinManager to the Remote Desktop Server with the most available resources as defined by the lowest server rank number. |                                                                                                    |  |  |
|            |                                                                                                    | of the SmartSession values can be adjusted on the SmartSession Settings Display Client Wizard.                                                                                                    |  |  |
|            | The Server Rank number for the SmartSession servers can be displayed by highlighting a Display Client using SmartSession in the ThinManager tree and selecting the Server Rank tab in the Details pane.                                                                                                    |                                                                                                    |  |  |
|            | 16.2.1.                                                                                                    | SmartSession Queuing                                                                                                    |  |  |
|            | the Remote                                                                                                    | ion Queuing allows ThinManager to control the rate that terminals connect to e Desktop Servers to prevent the server CPU from becoming overloaded and wn the session connection process.                                                                                                    |  |  |
|            |                                                                                                    | configured on the SmartSession Settings page of the Display Client Wizard for ents using SmartSession.                                                                                                    |  |  |
|            | Configurati                                                                                                    | PU reaches the maximum CPU Utilization, as defined on the SmartSession on page of the Terminal Server Wizard, ThinManager will delay other terminals ecting until the CPU utilization returns to a normal level or the maximum <i>Queuing</i> e SmartSession Settings page of the Display Client Wizard is reached. |  |  |
|            |                                                                                                    | ssion Display Client can contain a single Remote Desktop Server to control the that server as clients connect.                                                                                                    |  |  |
| <i>17.</i> | Modul                                                                                                    | es                                                                                                    |  |  |
|            | o expand th                                                                                                    | al features or programs that aren't needed to run a basic thin client but can be the functions. These include screen savers, touch screen drivers, sound modules,                                                                                                    |  |  |
|            | Modules ar                                                                                                    | re included in the firmware packages with the install and service packs.                                                                                                    |  |  |

|     | Modules are added to the terminal on the Module Selection page of the Terminal Configuration Wizard.                                                                                                    |  |  |
|-----|----------------------------------------------------------------------------------------------------|--|--|
|     | Select the <i>Add</i> button to add a module.                                                                                                    |  |  |
|     | Select the desired module from the list and select the <i>OK</i> button. The modules can be sorted by module type to filter the selections.                                                                                                    |  |  |
|     | Some modules have configurable parameters. To change them highlight the added module in the Installed Module window of the Module Selection page and select the <i>Configure</i> button to launch the Module Properties window.                          |  |  |
|     | Highlight the desired parameter to activate the <i>Value</i> field. Use the drop-down to change the setting then select the <i>Set</i> button to apply the parameter change. Select the <i>Done</i> button when all the parameters are set.              |  |  |
|     | Select the <i>Finish</i> button to apply the changes and restart the thin client to send the configuration change to the thin client.                                                                                                    |  |  |
| 1   | 7.1. Touch Screens                                                                                                    |  |  |
|     | Adding the appropriate Touch Screen module on the Module Selection page of the Terminal Configuration Wizard activates touch screens.                                                                                                    |  |  |
|     | The module needs to match the make of the touch screen controller. The make of the monitor is incidental.                                                                                                    |  |  |
|     | Touch screen parameters can be changed by highlighting the module on the Module Selection page of the Terminal Configuration Wizard and selecting the <i>Configure</i> button.                                                                           |  |  |
|     | Touch screens can be configured so that a touch that is held will either count as a right click or launch an on-screen keyboard. It can also launch the calibration program.                                                                             |  |  |
|     | Highlighting the terminal in the ThinManager tree and selecting <i>Tools&gt; Calibrate Touch Screen</i> on the menu can calibrate the terminal.                                                                                                    |  |  |
|     | A MultiMonitor thin client will need a touch screen module for each touch screen used. Selecting the <i>Configure</i> button when the module is highlighted sets the monitor number. A different touch screen can be applied to each monitor, if needed. |  |  |
| 18. | Virtualization                                                                                                    |  |  |
| 1   | 3.1. Virtual ThinManager Server                                                                                                    |  |  |
|     | ThinManager can be installed on a virtual machine and run as if on a physical machine.                                                                                                    |  |  |
|     | Moving, copying it, or cloning the virtual machine may change the installation ID and require a license reactivation each time the virtual machine is changed.                                                                                           |  |  |
| 1   | 3.2. Virtual Remote Desktop Servers                                                                                                    |  |  |
|     | Virtual Remote Desktop Servers can be defined in the Display Servers/Remote Desktop Servers branch of the ThinManager as if it was a regular Remote Desktop Server. See Section 9.1.                                                                     |  |  |

### 18.3. **VCenter Servers**

ThinManager allows you to connect to a VMWare vCenter Server and manage the virtual machines from within ThinManager.

|        | Build a VMWa                   | re vCenter Server using the ESXi hypervisor independent of ThinManager.                                                                                                    |
|--------|--------------------------------|----------------------------------------------------------------------------------------------------|
|        | of the tree, righ              | enter Wizard by selecting the VCenter icon in the tree selector at the bottom it clicking on the VCenter Servers branch of the tree, and selecting <i>Add r</i> to launch the VCenter Server Property.      |
|        |                                | and the IP address for your VCenter Server in the appropriate fields. Enter ve account in the Log In Information fields.                                                                                    |
|        |                                | ew minutes to connect to the VCenter Server. You can highlight the VCenter ee and select the Recent Tasks to monitor the progress.                                                                          |
|        | Once ThinMan installed virtual | ager has connected to the VCenter it will populate the tree and show the machines,                                                                                                    |
| VI     | //Ware manage                  | nission error make sure that your Windows group has been granted the ment permissions on the ThinManager Security Groups page of the ver Configuration Wizard.                                              |
|        | 18.3.1.                        | Power Operations                                                                                                    |
|        |                                | s populated the VCenter with the installed virtual machines you can rightes to control them.                                                                                                    |
|        | Power On – Tu                  | irns on a stopped or suspended virtual machine.                                                                                                    |
|        | Power Off – Tu                 | irns off a stopped or suspended virtual machine.                                                                                                    |
|        | Suspend – Sus                  | spends a running virtual machine and stores the state.                                                                                                    |
|        | Reset - Cycles                 | s power to the virtual machine to restart the virtual machine.                                                                                                    |
|        | 18.3.2.                        | Snapshot                                                                                                    |
| record | of the virtual ma              | of the current state of the virtual machine that allows you to preserve a chine. This is a handy tool to use before making major changes to the se it allows you to restore a previously functioning state. |
|        | Take Snapsho                   | t – Captures and stores the state of the virtual machine.                                                                                                    |
|        | Revert to Curre machine.       | ent Snapshot – Reapplies the stored state of a previously saved virtual                                                                                                    |
|        | Snapshot Man                   | ager – Launches the Snapshot management tool.                                                                                                    |
|        | 18.3.3.                        | Other VCenter Functions                                                                                                    |
|        | Rename – Allo                  | ws the virtual machine to be renamed.                                                                                                    |
|        | Remove from files.             | Inventory – Removes the virtual machine from the tree without deleting the                                                                                                    |
|        | Delete – Remo                  | ves the virtual machine from the tree AND deletes the file system.                                                                                                    |

#### **WinTMC** *19.*

WinTMC is a Windows client that can be installed on PCs but is controlled through ThinManager.

|     | 19.1. |                    | WinTMC Advantages                                                                                                    |  |  |  |
|-----|-------|--------------------|----------------------------------------------------------------------------------------------------|--|--|--|
|     |       | WinTM<br>applica   | C can convert PC to a terminal services client reducing local maintenance of tions.                                                                              |  |  |  |
|     |       |                    | comes managed by ThinManager, allowing failover, Instant Failover, MultiSession, nartSession functions.                                                          |  |  |  |
|     |       |                    | tions that aren't terminal services compliant like AutoCAD can be run locally while the management benefits from running other applications on Remote Desktop s. |  |  |  |
|     | 19    | .2.                | WinTMC Disadvantages                                                                                                    |  |  |  |
|     |       |                    | that WinTMC is installed on still requires installation and maintenance of its hard operating system.                                                            |  |  |  |
|     |       |                    | es don't work because ThinManager doesn't control the operating system. These has must be setup and controlled using the PC operating system. These include:     |  |  |  |
|     |       | • To               | uch screen drivers                                                                                                    |  |  |  |
|     |       |                    | d drivers                                                                                                    |  |  |  |
|     |       | • Local            | · ·                                                                                                    |  |  |  |
|     |       | • Mous             | e<br>reen savers                                                                                                    |  |  |  |
|     |       | Instant            | Failover and TermSecure are supported by WinTMC v2.0 and later (Black & Blue MultiMonitor is supported on PCs with multiple monitors.                            |  |  |  |
|     | 19    | .3.                | WinTMC Installation                                                                                                    |  |  |  |
| Not |       |                    | should not be installed on the ThinManager Server due to a conflict over port 2031 to be installed on PCs.                                                       |  |  |  |
|     |       | Install t          | he WinTMC application on the desired PC.                                                                                                    |  |  |  |
|     |       | Using t            | he Add/Remove Programs tool is recommended for installations.                                                                                                    |  |  |  |
|     |       | WinTM              | C allows two options during installation:                                                                                                    |  |  |  |
|     |       | • Wir              | nTMC is the WinTMC client needed to turn the PC into a terminal.                                                                                                 |  |  |  |
|     |       | ins                | nTMC Shadow Service is needed to shadow a WinTMC client. If this program is talled, the PC can be shadowed from ThinManager even if the WinTMC client is ctive.  |  |  |  |
|     | 19    | .4.                | WinTMC Configuration on the Client                                                                                                    |  |  |  |
|     |       | Once ir<br>desktor | nstalled, launch the WinTMC program from the Windows Start menu or from a cicon.                                                                                 |  |  |  |
|     |       | Select             | the Configure button on the splash screen when it is first run.                                                                                                  |  |  |  |
|     | П     | Enter th           | ne IP address of the ThinManager Server(s) in the Enter new ThinManager Server                                                                                   |  |  |  |

Name or IP Address field and select the Add button.

|     | Select the OK button to connect to the ThinManager Server.                                                                                                    |
|-----|----------------------------------------------------------------------------------------------------|
|     | The Terminal Replacement Dialog window will display any off-line terminals and a <i>Create a new terminal</i> button. Select a pre-created terminal to assume an established configuration or select the <i>Create a new terminal</i> button to launch the Terminal Configuration Wizard for that WinTMC client on the ThinManager Server. |
| 19  | .5. WinTMC Configuration in ThinManager                                                                                                    |
|     | Pre-create a WinTMC client by launching the Terminal Configuration Wizard by selecting <i>Edit&gt;Add Terminal</i> from the ThinManager menu bar. The configuration is similar to thin clients with a few exceptions.                                                                                                    |
|     | Add the computer name for the terminal name in the Terminal Name page of the wizard.                                                                                                    |
|     | Select $GENERIC$ for the Make/OEM and $WinTMC$ for the Model on the Terminal Hardware page of the wizard.                                                                                                    |
|     | Select the video resolution on the Video Resolution page. The default is FullScreen.                                                                                                    |
|     | Select the Finish button when the configuration is complete.                                                                                                    |
| 20. | Shadowing                                                                                                    |
|     | wing allows a user to view a terminal. It is available in two forms:                                                                                                    |
|     | Terminal Shadowing through ThinManager.                                                                                                    |
|     | Terminal-to-Terminal shadowing through Terminal Shadow Display Clients.                                                                                                    |
|     | VNC Server shadowing through the VNC Display Client.                                                                                                    |
| 20  | .1. ThinManager Shadowing                                                                                                    |
|     | Terminal Shadowing through ThinManager allows an administrator to see what is displayed on a terminal's screen.                                                                                                    |
|     | Highlighting the terminal in the ThinManager tree and selecting the <i>Shadow</i> tab on the Details pane will shadow a terminal.                                                                                                    |
|     | To shadow a user must be either a member of the Administrators user group in Windows or a member of a Windows user group that was granted permission to shadow on the ThinManager Security Groups page of the ThinManager Server Configuration Wizard.                                                                                     |
|     | Shadow settings are configured on the Terminal Options page of the Terminal Configuration Wizard. The terminal can be set to block shadowing (NO), ask user permission first (ASK), warn the user first (WARN), or shadow immediately (YES)                                                                                                |
|     | Interactive Shadow allows the administrator to control the shadowed session. This can be allowed/disallowed on the Terminal Options page of the Terminal Configuration Wizard. It can also be turned off/on by selecting <i>RemoteView&gt;Interactive Shadow</i> on the ThinManager menu.                                                  |
|     | WinTMC requires that the WinTMC Shadow Service be installed on the client PC. Once the PC has been connected to ThinManager the PC can be shadowed even if WinTMC is not running.                                                                                                    |
|     | The WinTMC shadow service uses Port 5900. If this is in conflict with another program it can be changed on the Shadow Configuration page of the ThinManager Server Configuration Wizard                                                                                                    |

| 20  | .2. Terminal Shadow Display Client                                                                                                    |
|-----|----------------------------------------------------------------------------------------------------|
|     | A Terminal Shadow Display Client can be configured to show a specific terminal or present a list of terminals for the operator to choose from.                                                                                                    |
|     | The use of Terminal-to-Terminal shadowing through Terminal Shadow Display Clients allows any user on a terminal with the Terminal Shadow Display Client to shadow a terminal that is in the Terminal Shadow Display Client. See section 10.3 for configuration.                                                                          |
| 20  | .3. VNC Display Client                                                                                                    |
|     | A VNC Display Client can be configured to show a specific VNC Server or present a list of VNC Servers for the operator to choose from.                                                                                                    |
|     | The use of Terminal-to-Terminal shadowing through VNC Display Clients allows any user on a terminal with the VNC Display Client to shadow a VNC Server that is in the VNC Server Display Client. See section 10.6 on page 25 for configuration.                                                                                          |
| 21. | MultiMonitor                                                                                                    |
|     | MultiMonitor allows a single ThinManager Ready thin client to have up to 5 monitors attached at the same time.                                                                                                    |
|     | The monitors can be combined into larger "spanned" screens (double-wide/triple-wide/etc.) or run as individual single-monitor "screens".                                                                                                    |
|     | Each monitor can be of a different video resolution or use a different touch screen. However monitors that are combined to form a spanned screen must have the same resolution.                                                                                                    |
|     | MultiMonitor required a MultiMonitor license in early versions of ThinManager. This functionality is included in the XLi and XLr License.                                                                                                    |
|     | MultiMonitor requires the use of Display Clients.                                                                                                    |
|     | Microsoft prevents you from running the same application multiple times with the same user account so use the <i>Override</i> button configure a second and third version of an application to login with a different user account.                                                                                                    |
| 21  | .1. Configuring MultiMonitor                                                                                                    |
|     | MultiMonitor is configured in the Terminal Configuration Wizard.                                                                                                    |
|     | Terminal Hardware page— Select the <i>Make</i> and <i>Model</i> of the MultiMonitor ThinManager Ready thin client.                                                                                                    |
|     | Terminal Server Specification page – Select Use Display Clients.                                                                                                    |
|     | Terminal Mode Selection page – Select Enable MultiMonitor.                                                                                                    |
|     | MultiMonitor Video Settings page – Select the <i>Number of Monitors</i> and the video resolution of each.                                                                                                    |
|     | Monitor Layout page – Select the physical layout of the monitors in the <i>Choose your monitor layout</i> window. The Main Monitor is the monitor that will display login and message windows.                                                                                                    |
|     | Monitor Layout page – Select how the monitors will be combined in the <i>Choose your screen layout</i> window. Choose whether the monitors are combined as "spanned" or kept individual as "screened". The <i>TermSecure Initial Screen</i> is the monitor that will display TermSecure login and message windows if TermSecure is used. |

|                                                                                                    | Display Client Selection page – Select which Display Client(s) will be displayed on which screen by highlighting the desired Display Client and selecting the appropriate arrow.         |                                                                                                    |  |  |  |  |
|----------------------------------------------------------------------------------------------------|----------------------------------------------------------------------------------------------------|----------------------------------------------------------------------------------------------------|--|--|--|--|
|                                                                                                    | Screen Options page – This configures options like the ability to move sessions, which monitor in a spanned group is the main monitor, and how MultiSession switching should take place. |                                                                                                    |  |  |  |  |
|                                                                                                    |                                                                                                    | Configuration page – This configures hotkey options for MultiSession and nTiling.                                                                                                    |  |  |  |  |
| 2                                                                                                    | 1.2.                                                                                                    | MultiMonitor WinTMC Clients                                                                                                    |  |  |  |  |
|                                                                                                    |                                                                                                    | onitor is supported by WinTMC clients that are running on a computer with two or nonitors.                                                                                                    |  |  |  |  |
|                                                                                                    |                                                                                                    | inTMC client can be configured to use "spanned" screens (double-wide/triple-tc.) or run as individual single-monitor "screens".                                                                  |  |  |  |  |
| 2                                                                                                    | 1.3.                                                                                                    | MultiStation                                                                                                    |  |  |  |  |
|                                                                                                    |                                                                                                    | tends MultiMonitor capabilities to allow a keyboard and mouse to be added to each creen, allowing on thin client device to support several operators or users.                                   |  |  |  |  |
|                                                                                                    | Add a                                                                                                    | keyboard and mouse for each station, if desired. You can use a USB hub if needed.                                                                                                    |  |  |  |  |
| ☐ Check Enable MultiMonitor and Enable MultiStation on the Terminal Mode Selection of the Terminal Configuration Wizard. Configuration is similar to MultiMonitor. |                                                                                                    |                                                                                                    |  |  |  |  |
|                                                                                                    | Configure the thin client with the number of monitors, spanning, display clients, etc. as w MultiMonitor.                                                                                |                                                                                                    |  |  |  |  |
|                                                                                                    | Use the Override button on the Display Client Selection page to assign multiple user login<br>or leave the Login blank to force manual logins.                                           |                                                                                                    |  |  |  |  |
|                                                                                                    |                                                                                                    | ation Option window on the Screen Options page allows you to turn off the keyboard buse. This might be needed for a touch screen only station.                                                   |  |  |  |  |
|                                                                                                    |                                                                                                    | ch Screen module needs to be added for each touch screen used. The module lets ecify which screen it is applied to.                                                                              |  |  |  |  |
| 22.                                                                                                    | Virt                                                                                                    | ual Screens                                                                                                    |  |  |  |  |
|                                                                                                    |                                                                                                    | s is a feature that allows you to divide a screen into separate overlays. It allows you Monitor functionality to a single physical monitor.                                                      |  |  |  |  |
| The m                                                                                                    |                                                                                                    | creating the Virtual Screen overlays follows the methods of the Camera Display                                                                                                    |  |  |  |  |
| 2                                                                                                    | 2.1.                                                                                                    | Virtual Screen Display Client Wizard                                                                                                    |  |  |  |  |
|                                                                                                    | bottom                                                                                                    | n the Virtual Screen Configuration Wizard by selecting the Display Client icon at the of the ThinManager tree, right clicking on the Virtual Screen branch, and selecting <b>isplay Client</b> . |  |  |  |  |
|                                                                                                    |                                                                                                    | ne Virtual Screen Display Client a name on the <i>Client Name</i> page. You must add an vising the pre-defined templates or the custom overlays.                                                 |  |  |  |  |

#### **Pre-Defined Templates** 22.2.

| The            | Vir                                                                                                    | al Screen Display Client has pre-defined overlay templates.                                                                                                    |          |  |
|----------------|----------------------------------------------------------------------------------------------------|----------------------------------------------------------------------------------------------------|----------|--|
| [              |                                                                                                    | Select a template from the <i>Choose Layout</i> drop-down on the <i>Select or Create Virtual Screen</i> page of the Display Client wizard.                                                                                                    |          |  |
| [              |                                                                                                    | As you navigate through the wizard you will be able to add one or more display clients to each overlay, similar to adding cameras to overlays. Use the <i>Add</i> button on the Virtual Screen Configuration page to get the list of available display clients. |          |  |
| [              |                                                                                                    | The Screen Options button will open the Virtual Screen Option window that allows you to configure settings like Tiling and the Group Selector.                                                                                                    |          |  |
| 2              | 22                                                                                                    | 3. Adding a Virtual Screen to a Terminal                                                                                                    |          |  |
|                |                                                                                                    | creen Display Clients are added to the terminal on the <i>Display Client Selection</i> page of the Configuration Wizard like other display clients.                                                                                                    | <b>;</b> |  |
| 2              | 22                                                                                                    | 4. Custom Overlays                                                                                                    |          |  |
| The            | Vir                                                                                                    | al Screen Display Client allows you to create overlays of any size and configuration.                                                                                                    |          |  |
| [              |                                                                                                    | Launch the Virtual Screen Configuration Wizard by selecting the Display Client icon at the bottom of the ThinManager tree, right clicking on the Virtual Screen branch, and selecting <b>Add Display Client</b> .                                               |          |  |
| [              |                                                                                                    | Give the Virtual Screen Display Client a name on the Client Name page.                                                                                                    |          |  |
| [              |                                                                                                    | Select Custom from the Choose Layout drop-down on the Select or Create Virtual Screen bage of the Display Client wizard.                                                                                                    |          |  |
| [              |                                                                                                    | Select the Add button to launch the Custom Overlay window.                                                                                                    |          |  |
| [              | □ The Custom Overlay window allows you to enter the dimensions of the overlay. Left and Top are the location of the top left corner of the overlay. Width and Height control the size of the overlay. |                                                                                                    |          |  |
| Į              |                                                                                                    | Add additional overlays if needed with the Add button.                                                                                                    |          |  |
| [              |                                                                                                    | As you navigate through the wizard you will be able to add one or more display clients to each overlay, similar to adding cameras to overlays. Use the <i>Add</i> button on the Virtual Screen Configuration page to get the list of available display clients. |          |  |
| [              |                                                                                                    | The Screen Options button will open the Virtual Screen Option window that allows you to configure settings like Tiling and the Group Selector.                                                                                                    |          |  |
| 2              | 22                                                                                                    | 5. Display Client Override on Virtual Screens                                                                                                    |          |  |
| Virtu<br>clien |                                                                                                    | creens do not allow an override in the Terminal Configuration Wizard like a normal display                                                                                                    |          |  |
| [              |                                                                                                    | Open the <i>Display Client Wizard</i> by double clicking on the <i>Virtual Screen</i> under the terminal name the Terminal tree of ThinManager.                                                                                                    | ĺ        |  |
| [              |                                                                                                    | Navigate to the Virtual Screen Configuration page. A Terminal Override button is available                                                                                                    |          |  |
| Į              |                                                                                                    | Highlight the display client you want to alter and select the <i>Terminal Override</i> button.                                                                                                    |          |  |
| [              |                                                                                                    | Select the <i>Override</i> checkbox of your choice to apply the changes to the settings and select the <i>OK</i> button.                                                                                                    |          |  |

## 23. Additional Topics

| 23     | 3.1. Reports                                                                                                    |
|--------|----------------------------------------------------------------------------------------------------|
|        | ThinManager has reports that can be displayed to show events and configurations.                                                                                                    |
|        | Selecting View>Reports will allow the administrator to select what reports will be displayed.                                                                                                    |
|        | Reports are shown by highlighting an item in the ThinManager tree and selecting the Report tab in the Details pane.                                                                                 |
|        | New reports can be added by selecting <i>Install&gt;Reports&gt;Install</i> in the ThinManager menu. Each report has a Report Template and a SQL Query component.                                    |
|        | Reports can be run automatically and saved as *.csv or *.html files using the Scheduler on the System Schedule page of the ThinManager Server Configuration Wizard.                                 |
|        | The Report tab can be printed by selecting View>Print from the menu bar.                                                                                                    |
| 23     | 3.2. Event Log                                                                                                    |
|        | ThinManager has an event log that can be displayed by highlighting an item in the ThinManager tree and selecting the <i>Event Log</i> tab in the Details pane.                                      |
|        | The Event Log is configured on the Historical Logging page of the ThinManager Server Configuration Wizard. The events to track and the duration of the event log are configurable.                  |
|        | The Event Log can be backed up automatically using the Scheduler on the System Schedule page of the ThinManager Server Configuration Wizard.                                                        |
| 23     | 3.3. Security                                                                                                    |
| ThinMa | anager is designed to increase security.                                                                                                    |
|        | Only administrators, or members of Windows user groups that have been given permission on the ThinManager Security Groups page of the ThinManager Server Configuration Wizard, can run ThinManager. |
|        | Terminals can be configured to login automatically. This obscures the username and password so that a user doesn't know the account credentials to try to access other resources.                   |
|        | AppLink can limit a user to specific programs and block access to the desktop or unauthorized programs.                                                                                             |
|        | The Key Block module can be set to trap undesired keystrokes.                                                                                                    |
|        | Relevance can be used to provide addition access control and management.                                                                                                    |
|        | Relevance can control who has access and where they can access the applications.                                                                                                    |
|        | USB flash drives are disabled by default. An administrator must allow their use with the USB Flash Drive module.                                                                                    |
| 23     | 3.4. Scheduling Configuration Backups                                                                                                    |
|        | The Schedule button on the System Schedule page of the ThinManager Server Configuration Wizard allows the configuration to be backed up or reports run automatically on a schedule                  |

| Ţ                                                                                                    | ]                                                                                                    | A weekly back                                                                                                    | up the configuration with System Schedule tool is recommended.                                                                                                    |  |  |  |
|----------------------------------------------------------------------------------------------------|----------------------------------------------------------------------------------------------------|----------------------------------------------------------------------------------------------------|----------------------------------------------------------------------------------------------------|--|--|--|
| Ţ                                                                                                    |                                                                                                    | The <i>Schedule</i> button on the Terminal Options page of the Terminal Configuration Wizard also allows a terminal to be disabled, enabled, or rebooted automatically on a schedule.                                        |                                                                                                    |  |  |  |
| 2                                                                                                    | 23                                                                                                    | 3.5. SessionTiling                                                                                                    |                                                                                                    |  |  |  |
| [                                                                                                    | <b>_</b>                                                                                                    | The sessions at once.                                                                                                    | started using MultiSession can be tiled on a terminal to display all sessions                                                                                         |  |  |  |
| Ţ                                                                                                    | ]                                                                                                    |                                                                                                    | to monitor all the sessions at once or as a visual selection aid on terminals eens that lack a keyboard for hotkey switching.                                         |  |  |  |
| [                                                                                                    |                                                                                                    | Selecting the <i>Enable Tiling</i> checkbox on the Terminal Interface Options page of the Terminal Configuration Wizard enables SessionTiling. The <i>Tiling Options</i> button allows t tiling parameters to be configured. |                                                                                                    |  |  |  |
| 24.                                                                                                    | ,                                                                                                    | Active D                                                                                                    | Pirectory                                                                                                    |  |  |  |
| be a                                                                                                    | me                                                                                                    | nager 8 added Active directory integration to ThinManager. The ThinManager Server must ember of the domain to use Active Directory. Active Directory actions require a domain trator account.                                |                                                                                                    |  |  |  |
| Ţ                                                                                                    | <b></b>                                                                                                    | >Settings and                                                                                                    | tive Directory can be turned off by selecting Manage> Active Directory unchecking the Enable Active Directory Integration check box on the Active em Settings window. |  |  |  |
| 2                                                                                                    | 24                                                                                                    | .1. Usir                                                                                                    | ng Active Directory for User Accounts                                                                                                    |  |  |  |
| Each                                                                                                    | U.                                                                                                    | se <i>rname</i> field h                                                                                                    | nas a Search button that allows you to access Active Directory Users.                                                                                                 |  |  |  |
| Ţ                                                                                                    | Select the Search button at a Username field to launch the Search for AD User window.                                                                                                    |                                                                                                    |                                                                                                    |  |  |  |
| Ţ                                                                                                    | Select the <i>Locations</i> button to pick the AD location to search.                                                                                                    |                                                                                                    |                                                                                                    |  |  |  |
| Select the <i>Search</i> button to load the available a The user will be entered in the Username field. |                                                                                                    |                                                                                                    | arch button to load the available accounts. Select an account and select OK. be entered in the Username field.                                                        |  |  |  |
| [                                                                                                    | ☐ Enter the password for the account. You can set the password requirement by set the <i>Password Options</i> button. The <i>Resync Account</i> button on the Password Main Options window will allow you to send the password entered in ThinManager to to Directory. It will prompt you to enter Domain Administrator credentials for the passupdate. |                                                                                                    |                                                                                                    |  |  |  |
| C                                                                                                    |                                                                                                    | Selecting the                                                                                                    | Verify button will check that the username and password are valid.                                                                                                    |  |  |  |
|                                                                                                    |                                                                                                    | 24.1.1.                                                                                                    | Manage Active Directory Accounts                                                                                                    |  |  |  |
| Thinl                                                                                                   | Ma                                                                                                    | nager provides                                                                                                    | tools for managing Active Directory accounts.                                                                                                    |  |  |  |
| Ţ                                                                                                    |                                                                                                    |                                                                                                    | e> Active Directory >Manage Accounts to open the Manage Active Directory low. The window contains the list of accounts added to terminals through ry.                 |  |  |  |
| Ţ                                                                                                    | Highlight a user account and select Edit to open the Password Maintenance Options<br>window to allow configuration of password length and time limits.                                                                                                    |                                                                                                    |                                                                                                    |  |  |  |
| Ţ                                                                                                    | <b></b>                                                                                                    |                                                                                                    | utton will allow manually added domain accounts from previous versions to y ThinManager for password updates.                                                         |  |  |  |

### 24.2. Using Active Directory with Access Groups

ThinManager can import Active Directory accounts for use with Relevance Users. This is based on the TermSecure User wizard from ThinManager. ☐ Launch the Relevance User Configuration Wizard by selecting the User icon in the Tree Selector at the bottom of the tree, right clicking on the Relevance User branch of the tree, and selecting Add User. ☐ Check the Active Directory User checkbox on the Relevance User Information page and select the Search button to launch the Search for AD User window. This will create a Relevance User with the Active Directory account. ☐ Select the *Locations* button to pick the AD location to search. Select the *Search* button to load the available accounts. Select an account and select OK. The user will be entered in the Username field. ☐ Enter the password for the account in the *Password* field of the Windows Log In Information page. The Resync Account button on the Password Maintenance Options window will allow you to send the password entered in ThinManager to the Active Directory. It will prompt you to enter Domain Administrator credentials for the password update. ☐ The Password Maintenance settings allow you to control password length and duration. Selecting the Verify button will check that the username and password are valid. The rest of the wizard is the same as the TermSecure User wizard. 24.3. **Password Management with Active Directory** ThinManager can help manage Active Directory password rules. 24.3.1. **Password Settings** ☐ Select Manage>Settings to open the Active Directory System Settings window. You can set the Passwo rd Change Interval Minimum Password Length Maximum Password Length 24.3.2. **Synchronize Passwords** ThinManager can send new passwords to the Active Directory. ThinManager does not extract passwords from the Active Directory. ☐ Select Manage > Active Directory > Synchronize Passwords to open the Synchronize Active Directory Password window. This will contain the Active Directory users that you have used in ThinManager. Highlight an account, enter a new password in the Password field, and select the Set Password button. This will send the new pass word to the Active Directory and update it. ☐ The Generate Passwords checkbox allows ThinManager to generate a hidden password that is unknown to the operator but stored in ThinManager.

### 25. Relevance Overview

Relevance extends the power of ThinManager to provide Location based application deployment. It provides Who, What, and Where to application control and deployment.

Relevance has several features and functions. These include:

- Relevance User Services This is permission based deployment of applications. This is an extension of the TermSecure functionality from previous versions of ThinManager. See Section 26 on page 45.
- Relevance Location Services This is Location based deployment. Applications can be sent to tethered Locations or an untethered Location. See Section 27 on page 50.
- **Mobile Devices** Relevance allows mobile devices to interact with tethered terminals or to become the terminal in untethered Locations. See Section 28 on page 54.
- **Location Resolvers** The Resolvers are tied to the Location and allow control through Location. See Section 29 on page 55.
- **Fencing** This is a critical function that prevents mobile applications from running in unauthorized locations, like a boiler application in a cafeteria. See Section 30 on page 58.

#### 26. Relevance User Services

The first feature of Relevance is controlling access to applications and locations based on permission and group membership. This is an expansion, and replacement, of TermSecure from older versions.

Relevance User Services has two functions; the first is to hide an application from an unauthorized person, as covered in section 26.1. The second is to deploy a user-specific application to a user anywhere in the system, as covered in section 26.2.

## 26.1. Hiding Applications with Permissions

The steps to control Display Client application deployment with Access Groups and Permissions are:

- Define the Permissions as Access Groups
- Apply Permissions to Display Client applications
- Create Users who can access applications
- Apply Display Clients to Terminals
- Login to terminal to reveal application.

### 26.1.1. Define the Permissions as Access Groups

| Select <i>Manage</i> > <i>Access Groups</i> from the ThinManager menu to open the <i>Access Groups</i> window.                                               |
|----------------------------------------------------------------------------------------------------|
| Select the <i>Add</i> button to open the <b>Access Group</b> dialog box.                                                                                     |
| Enter a group name, like Maintenance, Supply, Support, or Supervisors, in the <i>Enter Group Name</i> field and click the <i>OK</i> button to add the group. |
| Repeat and needed to add additional groups.                                                                                                    |
| Click the <b>OK</b> button to close the <b>Access Group</b> window, saving the groups.                                                                       |

| 26.1.2.                            | Apply Permissions to Applications                                                                                                    |
|------------------------------------|----------------------------------------------------------------------------------------------------|
| Select the <b>Dis</b> branch.      | splay Client icon on the ThinManager tree to open the Display Client                                                                                                    |
| Double click of Client Wizard      | on the display client you want to control with permissions to open the <b>Display</b> d.                                                                                                    |
| Select the <b>Pe</b> window.       | ermissions button on the Client Name page to open the Permissions                                                                                                    |
| Remove the grant access            | Unrestricted group from the Member of list and add the group you want to to.                                                                                                    |
| Select the OF                      | Coutton to close the <b>Permission</b> window.                                                                                                    |
| Select the Fin                     | nish button to accept the changes and close the Display Client Wizard.                                                                                                    |
| Repeat as ne                       | eded.                                                                                                    |
| 26.1.3.                            | Create Relevance Users Who Can Access Applications                                                                                                    |
| Select the <b>Us</b> branch of the | er icon at the bottom of the ThinManager tree to open the Relevance Users tree.                                                                                                    |
| Right click on<br>User Informa     | the <b>Relevance Users</b> branch and select <b>Add User</b> to open the <b>Relevance</b> ation wizard.                                                                                                    |
| an existing us                     | name and password in the <i>User Name</i> and <i>Password</i> fields. You can select ser from Active Directory by checking the <i>Active Directory User</i> checkbox and <i>Search</i> button. This will allow you to use a Windows domain account for the ser. |
|                                    | User account does not need to match a Windows account. It can be a<br>lanager only account.                                                                                                    |
|                                    | nembership by selecting the <i>Permissions</i> button and launching the ccess Groups window.                                                                                                    |
| Move the account button.           | ess group you want the user to join into the <i>Member of</i> list and select the <i>OK</i>                                                                                                    |
|                                    | ng the account to access the applications on the locations and not assigning ay clients to the user you can select the <i>Finish</i> button and save the user.                                                                                                  |
| 26.1.4.                            | Use Permissions to Control Display Client Access                                                                                                    |
|                                    |                                                                                                    |
| Select the Lo                      | cation icon in the ThinManager tree to open the Location branch.                                                                                                    |
| Double click of Configuration      | on the location you want to control with permissions to open the <b>Location n Wizard</b> .                                                                                                    |
|                                    | ne <b>Display Client Selection</b> page. Add the display clients that have added to the <b>Selected Display Client</b> list.                                                                                                    |
| Select Finish                      | to accept the changes.                                                                                                    |
| Select the <b>Te</b>               | rminal icon in the ThinManager tree to open the Terminals branch.                                                                                                    |
|                                    | on the terminal that has that location you want to control with permissions to                                                                                                    |

| Navigate to the <b>Terminal Mode Selection</b> page. Check the <b>Enable Relevance User Services</b> checkbox. The <b>Enable Relevance Location Services</b> should have been checked when the location was assigned.   |                                                                                                    |  |  |  |  |
|----------------------------------------------------------------------------------------------------|----------------------------------------------------------------------------------------------------|--|--|--|--|
| The Relevance user menu can be configured by selecting the <i>Main Menu Options</i> button on the <b>Terminal Interface Options</b> page. A Main Menu hotkey can be configured on the <b>Hotkey Configuration</b> page. |                                                                                                    |  |  |  |  |
| Restart the terminal that is assigned to the location to apply the changes.                                                                                                    |                                                                                                    |  |  |  |  |
| 26.1.5.                                                                                                    | Apply to Terminals                                                                                              |  |  |  |  |
|                                                                                                    | ninal Configuration Wizard by double clicking on the desired terminal in the ch of the ThinManager tree.        |  |  |  |  |
| Select Use Display Clients and Enable Relevance User Services on the Terminal Mode Selection page.                                                                                                    |                                                                                                    |  |  |  |  |
| Add the display clients that are using the Permission to the <i>Selected Display Clients</i> list on the Display Client Selection page of the Terminal Configuration Wizard.                                            |                                                                                                    |  |  |  |  |
| The Display Client Selector will show the Main Menu and the <i>CTL+M</i> hot key is enabled by default. Other options are configurable with the <i>Main Menu Options</i> button on the Terminal Interface Options page. |                                                                                                    |  |  |  |  |
| Select Finish to                                                                                                    | accept the changes and then restart the terminal.                                                               |  |  |  |  |
|                                                                                                    | pen the main menu from the display client drop-down and login to reveal the tions they have permission to view. |  |  |  |  |
| 26.1.6.                                                                                                    | Testing the Log In to Access Content                                                                            |  |  |  |  |
| Go to the locat                                                                                                    | ion that you configured with permissions to control access.                                                     |  |  |  |  |
| Observe that the                                                                                                    | ne restricted display client doesn't appear in the display client selector.                                     |  |  |  |  |
| Open the Main                                                                                                    | Menu using the hotkey or from the group selector.                                                               |  |  |  |  |
| Log in with the                                                                                                    | Relevance user account that has permission to access the hidden content.                                        |  |  |  |  |
|                                                                                                    | play client should be revealed while the user is logged in and should n when the user logs out.                 |  |  |  |  |

## 26.2. Deploying Applications across the Plant

User-specific display clients can be assigned to Relevance Users. They can go to any allowed terminal and login to access their personal applications. To do this:

- Create a Relevance User
- Add the display clients you want them to access to their profile.
- Tie their Relevance User profile to a Windows login.
- Allow Relevance User Services on the terminals you want used by the users.

|         | 26.2.                                                                                                    | 1.                                                                                    | Create Relevance User                                                                                                    |
|---------|----------------------------------------------------------------------------------------------------|---------------------------------------------------------------------------------------|----------------------------------------------------------------------------------------------------|
|         | Selecte                                                                                                    | or at the                                                                             | mSecure User Configuration Wizard by selecting the User icon in the Tree bottom of the tree, right clicking on the Relevance User branch of the tree, add User.                                                                                |
|         | and Pa                                                                                                    | assword                                                                               | <b>ser Information Page</b> - Enter a username and password in the <i>User Name</i> fields. You can select an existing user from Active Directory by checking the <i>User</i> checkbox and selecting the <i>Search</i> button. See section 24. |
|         |                                                                                                    |                                                                                       | ser Information Page - Select the <i>Permissions</i> button and add the desired of the <i>Member Of</i> list if you want them to access hidden applications.                                                                                   |
|         | device                                                                                                    | to login                                                                              | formation Page – Select the <i>This user will use a car, badge, or other</i> checkbox if you are using a badge reader and enter the badge number in //Badge ID number field.                                                                   |
| Note: T | his step                                                                                                    | can be                                                                                | automated. See section 26.3.                                                                                                    |
|         | ☐ <b>Display Client Selection Page</b> – Select the Yes radio button for the Add Display Clients? selection. |                                                                                       |                                                                                                    |
|         |                                                                                                    |                                                                                       | Specification Page – Move the display clients you want the user to have ed Display Client list.                                                                                                    |
|         |                                                                                                    | In Information Page – If you aren't using and Active Directory account login methods. |                                                                                                    |
|         | 0                                                                                                    | not the                                                                               | erminal Configuration Login Information: This uses the terminal account and user account so it doesn't give a unique log in. It is not recommended for ng user-specific applications.                                                          |
|         | 0                                                                                                    | TermS                                                                                 | as TermSecure User username/password: This is used when the ecure User account matches the Windows account. This is the normal I of granting a unique user account.                                                                            |
|         | 0                                                                                                    | TermSe in with                                                                        | nme and Password: Entering a different Windows account than the ecure User account in the Username field will create an alias. The user logs the TermSecure account and accesses their programs, but the actual ws account is hidden.          |
|         | There                                                                                                    | are othe                                                                              | rs settings that can be applied. See the ThinManager manual for details.                                                                                                    |
|         | Select the <i>OK</i> button and the <i>Finish</i> button to create the user. Allow TermSecure Lo Terminals   |                                                                                       | outton and the <i>Finish</i> button to create the user. Allow TermSecure Log Ins a                                                                                                    |
|         | 26.2.2                                                                                                    | 2.                                                                                    | Apply to Terminals                                                                                                    |
|         |                                                                                                    |                                                                                       | inal Configuration Wizard for the terminals you want by double clicking on ninal in the Terminal Branch of the ThinManager tree.                                                                                                    |
|         |                                                                                                    | <i>Use Dis</i><br>on page                                                             | olay Clients and Enable Relevance User Services on the Terminal Mode                                                                                                    |
|         | Select                                                                                                    | the Finis                                                                             | sh button and restart the terminal.                                                                                                    |
| connec  | t to the                                                                                                    | Remote                                                                                | er goes to a terminal that has Relevance User Services enabled they will Desktop Server that has their application and run the display client at that off it will be hidden from other users.                                                  |

### 26.3. Using ID Cards and Badges

ThinManager can use HID cards with RFIdeas PC Prox card readers to use a badge or card to identify the TermSecure User. See http://www.thinmanager.com/kb/index.php/Card Readers for details. Attach the card reader to the thin client, add the RF Ideas pcProx module to the terminal. and restart the terminal. The serial version uses the RF Ideas pcProx module. The USB version says USB. ☐ The card can be associated manually by creating the user and entering the card number into the Enter Card/Badge ID number field on the Card/Badge Information page of the Relevance User Configuration Wizard. ☐ The card can be associated automatically by scanning the card at a terminal card reader. This will launch a Relevance User Configuration wizard in ThinManager. You can associate the card with an existing user or create a new user from the wizard. ☐ The card user can be forced to use a password by setting the Always Prompt for Password in the TermSecure User settings or in the module settings on the terminal. 26.4. **Using Fingerprint Scanners** ThinManager can use DigitalPersona UareU fingerprint readers to identify in a person and grant them access through Relevance. You need to configure the finger print reader in several places. 26.4.1. ThinManager Server Biometric Configuration The first step is to configure the ThinManager Server for biometrics. Open the ThinManager Server Configuration Wizard by double clicking on the ThinManager Server in the ThinManager Tree. □ Navigate to the *Biometric Device Configuration* page. ☐ Check the Support Finger Print Readers checkbox. Set the data format by selecting a format in the Fingerprint storage format drop-down. ☐ Click *Finish* to accept. 26.4.2. **Terminal Biometric Configuration** 

The second step is to configure the terminal to use biometrics.

| Add a DigitalPersona UareU fingerprint reader to a terminal.                                           |
|----------------------------------------------------------------------------------------------------|
| Open the <i>Terminal Configuration Wizard</i> by double clicking on the terminal in the Terminal Tree. |
| Navigate to the Module page.                                                                           |
| Add the DigitalPersona UareU Fingerprint Reader module.                                                |
| Set the Mode (TermSecure is the default), the Data Format, and whether a password is needed.           |
| Restart the terminal to apply.                                                                         |

### 26.4.3. Relevance User Services Biometric Configuration

The third step is to configure the Relevance User to use biometrics. You need to have ThinManager open and access to a terminal with a fingerprint scanner attached.

|        | Open the Relevance User Configuration Wizard by double clicking on the user in the Relevance User Tree.                                                                                              |
|--------|----------------------------------------------------------------------------------------------------|
|        | Navigate to the Card / Badge Information page.                                                                                                    |
|        | Select the Enroll Fingerprint button. This launches the Enroll Fingerprint window.                                                                                                    |
|        | Select the finger to scan by either using the Select Finger to Enroll drop=down or by clicking on the fingertip in the diagram.                                                                      |
|        | Select the Change button to pick the terminal that has the fingerprint scanner you will use for enrollment.                                                                                          |
|        | Select the Start Enrollment button.                                                                                                    |
|        | You will need to scan the finger 4 times                                                                                                    |
|        | Touch the reader for the scan. The light in the scanner will change when the scan is complete. The status message on the terminal and the wizard in ThinManager will also give the completed status. |
|        | Repeat until the finger is read.                                                                                                    |
|        | Multiple fingers can be registered. This is a good idea in case the operator has a bandage on the primary finger.                                                                                    |
|        | Once completed the user can login to a terminal with a fingerprint scanner.                                                                                                    |
| 27.    | Relevance Location Services                                                                                                    |
| Releva | nce Location Services allows control display client access through locations.                                                                                                    |
|        | red location has a traditional terminal at the location but a mobile device can interact with ninal to Shadow, Transfer, or Clone the display client.                                                |
|        | ethered location is a "spot on a wall" that the display client can be delivered. The mobile becomes the terminal.                                                                                    |
|        | ers like QR codes, Bluetooth devices, GPS co-ordinates, or Wi-Fi networks can be used to ne the location. See Section 29 on page 55.                                                                 |
| 27     | .1. Create Locations                                                                                                    |
|        | g Locations uses a wizard similar to other ThinManager components. Decide what locations nt to use and create the locations using the Location Configuration Wizard.                                 |
|        | Open the <b>Locations</b> branch by selecting the <b>Globe</b> <i>Location</i> icon in the <b>Tree Selector</b> at the bottom of the tree.                                                           |

☐ Select options on the Location Options page including manually selected functions

☐ Right click on the globe *Locations* icon in the tree and select *Add Location* to open the

**Location Configuration Wizard.** 

allowed.

☐ Name the location on the **Location Name** page.

- *Inactivity Timeout* A Relevance user will be logged off after this interval if inactive.
- Relevance ID Signal Loss Timeout This is the interval before a Relevance user is logged off due to lack of a signal.
- Activate Display Client at Log In This brings the display client to the forefront when the Relevance user logs in.
- Enforce Location Fencing This controls access in an area with nested locations. If local fencing is enforced the user has to be within the fence to access the sub-locations.
- Inherit from parent Locations This allows nested sub-locations to inherit the parent display clients.
- Allow Local Access This allows a Relevance user to access the location from that location. Unchecking this will only allow remote access.
- Allow Remote Access This allows a Relevance user to access the location from a remote site. Unchecking this will only allow access at the location.
- Reset Cloned Sessions on Logout This will reset any cloned sessions once they are disconnected.
- Allow Location to be selected manually This allows a location to be manually selected. Unchecking this will require the Relevance user to use a Resolver like QR Codes, Wi-Fi, or Bluetooth to initiate the location access. If this is selected checkboxes appear to allow selection of the three basic interactions - **Shadowing**,

|         | I ransferring, and Cioning.                                                                                                    |
|---------|----------------------------------------------------------------------------------------------------|
|         | Add the display clients you want to use at the location on the <b>Display Client Selection</b> page.                                                                                                    |
|         | Each location needs a unique Windows user account added on the <b>Windows Log In Information</b> page. Enter a username and password in the <i>User Name</i> and <i>Password</i> fields. You can select an existing user from Active Directory by checking the <i>Active Directory User</i> checkbox and selecting the <i>Search</i> button. This will allow you to use a Windows domain account for the Location. |
|         | Resolvers are added on the <b>Relevance Resolver Selection</b> page. This provides a way for the mobile device to authenticate to a location. See <b>Associating Resolvers to Locations and Actions</b> at Section 29.2.                                                                                                    |
|         | Create a terminal using the Terminal Configuration Wizard for each location that will have an assigned terminal. Add the location to the terminal to utilize the display client and user account instead of assigning them to the terminal itself.                                                                                                    |
|         | See <b>Assigned Location – Upgrading a</b> System at Section 27.2 or see <b>Assigned Location – New System</b> at Section 27.3.                                                                                                    |
| 27      | 7.2. Assigned Location – Upgrading a System                                                                                                    |
| the cor | nce delivers content to a location. This location can have a terminal assigned to it to allow itent to be displayed on the terminal or the location can be unassigned and you access the twith a mobile device.                                                                                                    |
|         | ection will discuss converting an existing ThinManager system to using Locations. The next will discuss creating a terminal in a new system with Relevance.                                                                                                    |
|         | Highlight the <b>Terminal</b> icon in the ThinManager tree to open the <b>Terminal</b> branch.                                                                                                    |
|         | Double click on the terminal that you want to convert to using a location to open the <b>Terminal Configuration Wiz</b> ard.                                                                                                    |
|         | Navigate to the Terminal Mode Selection hage. Select Enable Polevance Location                                                                                                    |

**Services** to use locations.

|         | The optional <b>Enable Relevance User Services</b> will allow you to use access groups to control application deployment.                                                                                                    |
|---------|----------------------------------------------------------------------------------------------------|
|         | Remove Display Clients from the <b>Selected Display Client</b> list on the <b>Display Client Selection</b> page. The display clients will be deployed via the location and not the terminal.                                                        |
|         | Assign the location to the terminal by selecting the <i>Change</i> button on the <b>Relevance</b> Options page and selecting a created location from the Select Location popup window.                                                              |
|         | Remove Windows user account from the <i>Windows Log In Information</i> fields on the <b>Log In Information</b> page. The user account will be deployed via the location and not the terminal.                                                       |
|         | Select the <i>Finish</i> button to accept the changes.                                                                                                    |
| 27      | 7.3. Assigned Location – New System                                                                                                    |
| assigne | a terminal using the <b>Terminal Configuration Wizard</b> for each location that will have an ed terminal. Add a location to the terminal and assign the display client and user account to ation instead of assigning them to the terminal itself. |
|         | Highlight the <b>Terminal</b> icon in the ThinManager tree to open the <b>Terminal</b> branch.                                                                                                    |
|         | Right click on the Terminals branch and select <i>Add Terminal</i> to launch the <b>Terminal Configuration Wizard</b> . Enter a name in the <i>Terminal Name</i> field and select the <i>Next</i> button to continue.                               |
|         | Select the <i>Make/OEM</i> and <i>Model</i> of the terminal hardware from the drop-downs on the <b>Terminal Hardware</b> page. Select the <i>Next</i> button to continue.                                                                           |
|         | Configure any options on the <b>Terminal Options</b> page. Select the <b>Next</b> button to continue.                                                                                                    |
|         | Select Enable Relevance Location Services on the Terminal Mode Selection page to                                                                                                    |
|         | use locations.  The optional <i>Enable Relevance User Services</i> will allow you to use access groups to control application deployment.                                                                                                    |
|         | Do not add display clients on the <b>Display Client Selection</b> page. The display clients will be deployed via the location and not the terminal. Select the <b>Next</b> button to continue.                                                      |
|         | The <b>Terminal Interface Options</b> page has settings for switching between sessions on the terminal. Configure as desired as in ThinManager and select the <b>Next</b> button to continue.                                                       |
|         | Assign the location to the terminal by selecting the <i>Change</i> button on the <b>Relevance</b> Options page and selecting a created location from the <b>Select Location</b> popup window. Select the <i>Next</i> button to continue.            |
|         | The <b>Hotkey Configuration</b> page has settings for using hot keys to switch between sessions on the terminal. Configure as desired as in ThinManager and select the <b>Next</b> button to continue.                                              |
|         | Do not enter a Windows user account in the <i>Windows Log In Information</i> fields on the <b>Log In Information</b> page. The user account will be deployed via the location and not the terminal.                                                 |
|         | Select the video resolution on the <b>Video Resolution</b> page and select the <b>Next</b> button to continue.                                                                                                    |
|         | Add any needed modules on the <b>Module Selection</b> page and select the <b>Next</b> button to continue.                                                                                                    |
|         | Set the <i>Monitoring Configuration</i> speed on the <i>Monitoring Configuration</i> page and select the <i>Finish</i> button to accept the changes.                                                                                                |

## 27.4. Unassigned Locations

Unassigned Locations are locations that use a resolver to deploy content but the location does not have an assigned terminal. The content is accessed through a mobile device. This allows you to deploy applications anywhere without needed to add a physical terminal. The mobile device becomes the terminal.

| Create | a Location as show in <b>Create Locations</b> at section 27.1                                                                                                    |
|--------|----------------------------------------------------------------------------------------------------|
|        | Open the <b>Locations</b> branch by selecting the globe <b>Location</b> icon in the <b>Tree Selector</b> at the bottom of the tree.                                                                                                    |
|        | Right click on the globe <i>Locations</i> icon in the tree and select <i>Add Location</i> to open the <b>Location Configuration Wizard.</b>                                                                                                    |
|        | Name the location on the <b>Location Name</b> page.                                                                                                    |
|        | Select options on the Location Options page including manually selected functions allowed.                                                                                                    |
|        | <ul> <li>Inactivity Timeout – A Relevance user will be logged off after this interval if inactive.</li> <li>Relevance ID Signal Loss Timeout – This is the interval before a Relevance user is logged off due to lack of a signal.</li> <li>Activate Display Client at Log In – This brings the display client to the forefront when the Relevance user logs in.</li> <li>Enforce Location Fencing – This controls access in an area with nested locations. If local fencing is enforced the user has to be within the fence to access the sub-locations.</li> <li>Inherit from parent Locations – This allows nested sub-locations to inherit the parent display clients.</li> <li>Allow Local Access – This allows a Relevance user to access the location from that location. Unchecking this will only allow remote access.</li> <li>Allow Remote Access - This allows a Relevance user to access the location from a remote site. Unchecking this will only allow access at the location.</li> <li>Reset Cloned Sessions on Logout – This will close any cloned sessions once they are disconnected.</li> <li>Allow Location to be selected manually – This allows a location to be manually selected. Unchecking this will require the Relevance user to use a Resolver like QR Codes, Wi-Fi, or Bluetooth to initiate the location access. If this is selected checkboxes appear to allow selection of the three basic interactions – Shadowing, Transferring, and Cloning.</li> </ul> |
|        | Add the display clients you want to use at the location on the <b>Display Client Selection</b> page.                                                                                                    |
|        | Each location needs a unique Windows user account added on the <b>Windows Log In Information</b> page.                                                                                                    |
|        | Resolvers are added on the Relevance Resolver Selection page. This provides a way for the mobile device to authenticate to a location.                                                                                                    |

There are six actions that can be applied to the Relevance ID but only three are effective:

- Clone This creates a new duplicate session using the mobile device Windows account.
- **Force Transfer** This automatically transfers the Windows session to the mobile device without prompting the current user for permission.

 Transfer – This transfers the Windows session to the mobile device after prompting the current user for permission.

These are not applicable to an unassigned location:

- No Action This initiates no new action.
- Shadow There is no terminal at the location to shadow so this is invalid.
- View Only Shadow There is no terminal at the location to shadow so this is invalid.
- Select **OK** to add the action to the resolver at that location.

#### 28. Mobile Devices

- Relevance is enhanced with mobile devices like an Apple iPad or Android device.
- These mobile devices become clients that connect to Remote Desktop Servers and runs sessions controlled by ThinManager.
- The devices are needed to read the Resolvers to register them with the ThinManager system.
- The devices need a wireless access point to allow them to get on the same network as the ThinManager Server.
- The devices use the TCP-2031 port to talk to ThinManager and the TCP-3389 for the RDP connection to the sessions on the Remote Desktop Servers.
- Mobile devices are configured as terminals using the methods used in ThinManager.

| 28.1.1.          | Configuration in ThinManager                                                                                                    |
|------------------|----------------------------------------------------------------------------------------------------|
|                  | ad as a terminal in ThinManager with <i>Apple/iPad</i> as the Make/Model or an as <i>GENERIC/Android</i> on the Terminal Hardware page of the Terminal Wizard. |
|                  | Display Clients, Enable Relevance User Services, and Enable cation Services on the Terminal Mode Selection page.                                               |
|                  | ult display client on the <b>Display Client Selection</b> page is optional. It can ay clients when it enters a location.                                       |
|                  | solver types you want to use on the <b>Relevance Options</b> page. e does not need to have a location assigned but can assume a location rs.                   |
| Add a unique V   | /indows user account on the <b>Log In Information</b> page.                                                                                                    |
| 28.1.2.          | Configuration on Mobile Device                                                                                                    |
|                  | Manager iTMC app on the iPad from the Apple App Store. You can search nManager and choose the iTMC program from Automation Control                             |
| Install the Andr | pidTMC app from the ThinManager web site or the Google Android store.                                                                                          |
| Launch the app   | and select the <b>Setting</b> button to open the <b>Setting</b> page.                                                                                          |
|                  | nManager Server by selecting <b>Add ThinManager Server</b> and entering the <b>ddress</b> , and selecting the <b>Save</b> button.                              |
|                  | nobile device with the configuration you created by selecting the defined erver from the main menu, connecting to the ThinManager Server, and                  |

selecting the name of the configuration you created.

The mobile device is ready to register resolvers.

## 29. Location Resolvers

Resolvers tie the Location in ThinManager to a specific physical location.

There are several Resolvers in Relevance.

- **QR codes** can be created using any QR generation program.
- Bluetooth beacons can be purchased from ACP distributors.
- **iBeacons** are the Apple Bluetooth IPS (Indoor Positioning system).
- Wi-Fi access points can use the existing Wi-Fi network access points as resolvers.
- **GPS** can use the global positioning system as a resolver.

Registering the Resolvers requires a mobile device with the iTMC/AndroidTMC app installed.

## 29.1. Registering Resolvers

| 29.1.1                                                                                                    | . QR Codes                                                                                                    |  |  |
|----------------------------------------------------------------------------------------------------|----------------------------------------------------------------------------------------------------|--|--|
| Open to                                                                                                    | he iTMC or AndroidTMC application and select the $\emph{Settings}$ button at the bottom of een.                                                                                                    |  |  |
| Select the <i>Register QR Code</i> command in the Relevance Resolver section.                                                                  |                                                                                                    |  |  |
| •                                                                                                    | If you have a single ThinManager Server it will open a camera window.                                                                                                    |  |  |
| •                                                                                                    | If you have two or more ThinManager Servers defined you will be asked which ThinManager Server you want the resolver registered on. Select the correct ThinManager Server and a camera window will open.                    |  |  |
| Point the camera window at the QR Code. After a successful scan it will ask for a name the resolver. Enter a name and select <i>Register</i> . |                                                                                                    |  |  |
| A dialo                                                                                                    | g box will confirm a successful QR code registration.                                                                                                    |  |  |
| Repeat                                                                                                    | t as needed.                                                                                                    |  |  |
| 29.1.2                                                                                                    | 2. Bluetooth Beacons                                                                                                    |  |  |
| Open to                                                                                                    | he iTMC or AndroidTMC application and select the <b>Settings</b> button at the bottom of een.                                                                                                    |  |  |
| Select                                                                                                    | Select the <i>Register Bluetooth Beacon</i> command in the Relevance Resolver section.                                                                                                    |  |  |
| •                                                                                                    | If you have a single ThinManager Server it will open a <b>Register Bluetooth</b> window.                                                                                                    |  |  |
| •                                                                                                    | If you have two or more ThinManager Servers defined you will be asked which ThinManager Server you want the resolver registered on. Select the correct ThinManager Server and a <b>Register Bluetooth</b> window will open. |  |  |
| Bluetooth beacons in range will show a <b>Received Signal Strength Indication (RSSI)</b> number.                                               |                                                                                                    |  |  |
| •                                                                                                    | Because of the low strength of the signals the reading is shown as a negative number with the higher number (lower integer) as the nearer unit. For example, -42 would be closer than -65 which is closer than -92.         |  |  |
| •                                                                                                    | ACP programmed beacons will contain an ACP prefix.                                                                                                    |  |  |
|                                                                                                    | g box will ask for you to stand at the entrance to the zone ( <b>Stand at Zone</b> ) to establish the base level of the entrance signal. Enter a Location description                                                       |  |  |

|    |                                                                                                    | Bluetooth Beacon in the dialog box and click <i>OK</i> . A success message will be ed if accepted.                                                                                                    |  |
|----|----------------------------------------------------------------------------------------------------|----------------------------------------------------------------------------------------------------|--|
|    | The exit strength is set automatically with a 10 dB offset. This can be changed in ThinManager in the <i>Resolver Settings</i> on the <b>Relevance Resolver</b> page of the <b>Location Configuration</b> wizard. |                                                                                                    |  |
|    | Repeat                                                                                                    | t as needed.                                                                                                    |  |
|    | 29.1.3                                                                                                    | B. GPS                                                                                                    |  |
|    | Open the iTMC or AndroidTMC application and select the <b>Settings</b> button at the bottom of the screen.                                                                                                    |                                                                                                    |  |
|    | Select the <i>Register GPS Location</i> command in the Relevance Resolver section.                                                                                                    |                                                                                                    |  |
|    | •                                                                                                    | If you have a single ThinManager Server it will open a <b>Register Location</b> window.                                                                                                    |  |
|    | •                                                                                                    | If you have two or more ThinManager Servers defined you will be asked which ThinManager Server you want the resolver registered on. Select the correct ThinManager Server and a <b>Register Location</b> window will open.     |  |
|    | The <b>Re</b> device.                                                                                                    | egister Location screen will list the Latitude, Longitude, and Altitude of the                                                                                                    |  |
|    | Select                                                                                                    | the <i>Tap Here to Register Location</i> command to register the location.                                                                                                    |  |
|    |                                                                                                    | description in the dialog box and select $\it{OK}$ to complete the registration. A success ge will be displayed if accepted.                                                                                                   |  |
|    | in the F                                                                                                    | cation radius is set automatically to 65 meters. This can be changed in ThinManager Resolver Settings on the Relevance Resolver page of the Location Juration wizard.                                                          |  |
|    | Repeat as needed.                                                                                                    |                                                                                                    |  |
|    | 29.1.4                                                                                                    | I. Wi-Fi Access Points                                                                                                    |  |
|    | Open t                                                                                                    | he iTMC or AndroidTMC application and select the <b>Settings</b> button at the bottom of een.                                                                                                    |  |
|    | Select the Register WiFi Access Point command in the Relevance Resolver section.                                                                                                    |                                                                                                    |  |
|    | •                                                                                                    | If you have a single ThinManager Server it will open a <b>Register Access Point</b> window.                                                                                                    |  |
|    | •                                                                                                    | If you have two or more ThinManager Servers defined you will be asked which ThinManager Server you want the resolver registered on. Select the correct ThinManager Server and a <b>Register Access Point</b> window will open. |  |
|    |                                                                                                    | ccess points in range will show a Basic service set identification (BSSID). This is que identifier for the access point.                                                                                                    |  |
|    | Select                                                                                                    | the <i>Tap Here to Register</i> command to register the access point.                                                                                                    |  |
|    |                                                                                                    | description in the dialog box and select $\it{OK}$ to complete the registration. A success ge will be displayed if accepted.                                                                                                   |  |
|    | Repeat                                                                                                    | t as needed.                                                                                                    |  |
| 29 | .2.                                                                                                    | Associating Resolvers to Locations and Actions                                                                                                    |  |
|    | Registe                                                                                                    | er your resolvers as described in <b>Registering Resolvers</b> at section 29.1.                                                                                                    |  |

|     |       | Create your locations as described in <b>Create Locations</b> at section 27.1.                                                                                                    |
|-----|-------|----------------------------------------------------------------------------------------------------|
|     |       | Open the <b>Locations</b> branch by selecting the globe <b>Location</b> icon in the <b>Tree Selector</b> at the bottom of the tree.                                                                                                    |
|     |       | Right click on a location to open the Location Configuration Wizard.                                                                                                    |
|     |       | Use the <b>Next</b> button to navigate to the <b>Relevance Resolver Selection</b> page of the Location Configuration Wizard.                                                                                                    |
|     |       | Select the <i>Add</i> button to launch the <b>Choose a Relevance Resolver Selection window.</b>                                                                                                    |
|     |       | Select the registered resolver from the <i>Resolver Name</i> drop-down.                                                                                                    |
|     |       | Select the action you want the resolver to trigger from the <i>Choose Action</i> drop-down.                                                                                                    |
| The | ere a | re six actions that can be applied to the Relevance ID:                                                                                                    |
|     | •     | Clone – This creates a new duplicate session using the mobile device Windows account.  Force Transfer – This automatically transfers the Windows session to the mobile device without prompting the current user for permission.  No Action – This initiates no new action. This can be used in Fencing to allow a Location to be validated without initiating a task.  Shadow – This provides an interactive shadow of the location on the mobile device.  Transfer – This transfers the Windows session to the mobile device after prompting the current user for permission.  View Only Shadow – This provides a shadow of the current location without allowing any input from the mobile device. |
|     |       | Select <b>OK</b> to add the action to the resolver at that location.                                                                                                    |
|     |       | Repeat as necessary to have different resolvers for different actions. See Error! Reference source not found. at section <b>Error! Reference source not found.</b> to see how to use Access Groups to have the same resolver grant different actions based on group membership.                                                                                                    |
|     | 29    | .3. Use Permissions to Control Resolver Actions                                                                                                    |
|     | ldow  | sions can be associated with Relevance functions so that a single resolver can allow ring, cloning, or transferring, depending on the user's membership in a Relevance access                                                                                                    |
|     |       | Select the <b>Location</b> icon in the ThinManager tree to open the <b>Location</b> branch.                                                                                                    |
|     |       | Double click on the location you want to control with permissions to open the <b>Location Configuration Wizard</b> .                                                                                                    |
|     |       | Navigate to the Relevance Resolver Selection page.                                                                                                    |
|     |       | Select the <i>Add</i> button to add a resolver and select and action in the <i>Choose Action</i> dropdown on the Choose a Relevance Resolver window.                                                                                                    |
|     |       | Select the <b>Permissions</b> button to launch the <b>Permissions</b> window. Remove the <b>Unrestricted</b> group from the <b>Member of</b> list and add the access group you want to be able to perform the action. Select the <b>OK</b> button twice to close the <b>Permissions</b> window and <b>Choose a Resolver</b> window.                                                                                                    |
|     |       | To have the same resolver perform different functions for different permission groups add the resolver additional times, select a different action and add a different permission group each time.                                                                                                    |
|     |       | Select the <i>Finish</i> button to close the Relevance Resolver Selection wizard                                                                                                    |

## 30. Fencing

Fencing is a critical function that prevents applications from running in unauthorized locations, like running the boiler application in the cafeteria.

To establish fencing you:

- Create a Location and use a passive resolver like a Bluetooth beacon, Wi-Fi network, or GPS location to resolve the location.
- Nest another Location under the top level location to create a sub-location and apply a resolver to it.
- The user has to resolve to the top level location before they can resolve and access the
  display client application on the sub- location. Leaving the area of the top level location will
  cause the user to be dropped from both locations.

### 30.1. Create a Top Level Location for Fencing

Create a location that will define the fence. It will become a top level location.

|         | Open the <b>Locations</b> branch by selecting the <b>Globe</b> <i>Location</i> icon in the <b>Tree Selector</b> at the bottom of the tree.                                                                                    |
|---------|----------------------------------------------------------------------------------------------------|
|         | Right click on the globe <i>Locations</i> icon in the tree and select <i>Add Location</i> to open the <b>Location Configuration Wizard.</b>                                                                                   |
|         | Name the location on the <b>Location Name</b> page.                                                                                                    |
|         | Select options on the Location Options page including manually selected functions allowed.                                                                                                    |
|         | <ul> <li>Enforce Location Fencing – Check this setting as it controls access in an area with nested locations and the user has to be within the fence to access the sub- locations.</li> </ul>                                |
|         | Leave the Selected Display Clients list empty on the <b>Display Client Selection</b> page. The fence location won't supply a display client. It will just verify that the user is in the proper location.                     |
|         | The <b>Windows Log In Information</b> page can be left blank since this location isn't launching a Windows session to deliver a display client application.                                                                   |
|         | Add a Resolver on the <b>Relevance Resolver Selection</b> page. This provides a way for the mobile device to authenticate to a location. This should be a Bluetooth, Wi-Fi, or GPS resolver.                                  |
|         | See Associating Resolvers to Locations and Actions at Section 29.2.                                                                                                    |
| assigne | a terminal using the Terminal Configuration Wizard for each location that will have an ed terminal. Add the location to the terminal to utilize the display client and user account of assigning them to the terminal itself. |
| 30      | .1. Create a Sub-Location in the Fence                                                                                                    |
|         | a sub-location that will deliver the display client applications when within the fence. It will e a sub- location.                                                                                                    |
|         | Right click on your fence Location and select the <i>Add Location</i> . This will create a location nested under that location, making it a sub-location.                                                                     |
|         | Name the sub-location on the <b>Location Name</b> page.                                                                                                    |

| Select options on the Location Options page including manually selected functions allowed.                                                                                                    |
|----------------------------------------------------------------------------------------------------|
| <ul> <li>Enforce Location Fencing – Check this setting as it controls access in an area with nested locations and the user has to be within the fence to access the sub- locations.</li> </ul>                                                                                                    |
| Add the display clients you want to use at the location on the Display Client Selection page.                                                                                                    |
| Each location needs a unique Windows user account added on the Windows Log In Information page. Enter a username and password in the User Name and Password fields. You can select an existing user from Active Directory by checking the Active Directory User checkbox and selecting the Search button. This will allow you to use a Windows domain account for the Location. |
| Resolvers are added on the Relevance Resolver Selection page. This provides a way for the mobile device to authenticate to a location.  A QR code is a good resolver to use for sub-locations.  See Associating Resolvers to Locations and Actions at Section 29.2.                                                                                                    |
| Select <i>Finish</i> to complete the wizard.                                                                                                    |
| Add the sub-location to a terminal for an assigned location or leave it as an unassigned location.                                                                                                    |
| <br>All and the rate the ten level beeffor before 9 and access the rate beautiful the con-                                                                                                    |

A user will need to enter the top level location before it can access the sub-location. It the user walks out of the top level location it will drop access to the sub-level.

## 31. ThinManager Troubleshooting Guide

This is a list of common configuration errors and a guide for fixing them.

**Note:** When any problem arises, check Downloads at <a href="www.thinmanager.com">www.thinmanager.com</a> for the latest service pack or firmware. The problem you are experiencing may have already been fixed and released in a recent version and using the latest version will cure the current problem. Try applying the latest firmware, and then reboot the thin client to see if the problem still exists. The current version is backwards compatible to earlier versions of ThinManager.

### 31.1. From Power on to Remote Desktop Server Login

#### 1) Powering on the Thin Client

#### A) No Power

• Check power cable, power supply, and power outlets.

#### B) No Video

Check video cable and monitor.

**Warning:** Never go into the thin client BIOS and change the *Integrated Peripherals>Display Status* from CRT to LCD. This will change the video output of the motherboard from the VGA port to a socket on the motherboard used for integrated LCD panels. Changing this from CRT will prevent any video from being displayed on a monitor.

#### 2) Booting - ACP Network Boot Loader

#### A) Cannot get IP address using DHCP

- Is the ThinManager Ready thin client set to DHCP? They are set to DHCP by default, but can be changed.
- Is the Thin Client on the same side of the router as the DHCP server?
- Does the DHCP server have addresses to give out?

#### B) Cannot get IP address using Static IP menu

- Certain models like PXE boot ThinManager Compatible thin clients cannot use static IP.
- Static IP hasn't been set. Use the spacebar when the "Select any Key to Configure IP Settings" is displayed and set the client IP address

#### C) A Non-ThinManager Ready (PXE) Client Will Not Boot.

- PXE-E32: TFTP open timeout
  - Using a standard DCHP server with boot options: verify option 67 is set to acpboot.bin
  - Che ck that acpboot.bin is located in the ThinManager installation directory
  - Verify that there is not a firewall preventing the client from downloading the boot file
- PXE-E51: No DHCP or proxyDHCP offers were received
  - Not using a standard DHCP server: check that there is not a firewall preventing the client to connect
  - Make sure the client has a connection to the network with where the DHCP server resides
- PXE-E52: proxyDHCP offers were received. No DHCP offers were received.
  - Verify that the standard DHCP server is functioning correctly

- Configure the ThinManager PXE Server to not use a standard DHCP server.
- PXE-E53: No boot filename received.
  - Using a relay agent: verify that the relay agent is configured properly
  - Using a standard DHCP server with boot options: verify that option
     67 is set to acpboot.bin
- PXE-E55: ProxyDHCP service did not reply to request on port 4011
  - Install the latest service pack for your version of ThinManager
- PXE-E61: Media test failure, check cable
  - Make sure the client has a physical connection to the network

#### 3) Cannot Load Firmware

#### A) Is Thin Client connecting to ThinManager Server?

#### i) Using DHCP

- Has Option 066 been set to the ThinManager Server IP Address?
- Is there a link light on the network port?
- Check router address, IP Addresses, and Subnet Mask

#### ii) Using Static IP

- Has the ThinManager Server IP Address been entered in the IP Configuration Menu?
- Check router address, IP Addresses, and Subnet Mask

#### B) Is the network blocked?

ThinManager Ready thin client that communicate through routers, gateways, or firewalls may need some ports opened to allow data flow through these devices. If the thin client communicates through one of these and it is having trouble, check to see if these ports are allowed.

The required ports are:

- UDP/4900 TFTP Used for the TFTP download of the firmware.
- TCP/2031 Configuration Used to pass the configuration from the ThinManager Server to the thin client.
- TCP/2032 ThinServer Proxy Service used by iPad and iPhone apps.
- UDP/67 IP Assignment Used by the PXE Server (if using PXE boot).
- **UDP/69** TFTP Used by the PXE Server (if using PXE boot).
- TCP/1494 Citrix Used by the ICA protocol (if using ICA instead of RDP).
- TCP/3389 RDP Used by the RDP protocol (if using RDP in v2.4.1 or later).
- **TCP/5900** Shadowing Used to shadow terminals. This can be changed on the Shadow Configuration page of the ThinManager Server Configuration Wizard.
- UDP/1758 Used if the default Multicast is used. If the network MTU size is not the
  default then the packet size needs changed on the Multicast Configuration page of the
  ThinManager Server Configuration Wizard.
- ICMP Echo Packets (Ping) Used by WinTMC and Enforce Primary.
- DHCP This needs configured, as needed.

#### C) Loads firmware intermittently/slowly

- Check for IP conflicts
- Che ck cable connections
- Make sure ThinManager Server CPU usage is below 100%

#### 4) Thin Client Loads Firmware but fails to load configuration

#### A) "Please Define on Server"

Enter ThinManager and define the terminal.

#### B) "License Not Available"

- Check your license usage in ThinManager. You are out of an ACP-supplied License.
- The Installation ID may come from the motherboard serial number, the MAC address on the network cards, or the GUID from the operation system. Don't change or disable the network cards after licensing to prevent changing the Installation ID, which can affect the validity of the license.

#### C) "This Terminal Disabled"

A ThinManager administrator has disabled this terminal. Re-enable it.

#### D) "Network Error - Check Network Connections"

Check the network cable, link light, and network.

#### E) Was Disabled, but did not go on when re-enabled.

Reboot the thin client.

#### F) Is WinTMC Loaded on ThinManager Server?

Make sure that the WinTMC client is not installed on the ThinManager Server.
The WinTMC client will try to open the 2031 port that ThinManager needs to
communicate with thin clients, causing a port conflict. WinTMC is for PCs, not
servers. Uninstall the WinTMC client if it is present.

#### G) Terminal Selection menu is shown, but keyboard does not work

- Check keyboard and reboot
- Use PS/2 splitter if the unit has only one PS/2 port
- Switch the mouse and the keyboard if plugged into a PS/2 splitter.

#### 5) Graphical ACP Logo is shown, but boot process stops

#### A) Does not attempt to connect to the Remote Desktop Server

Check Terminal Configuration Wizard to make sure a Remote Desktop Server is specified

#### B) Cannot Connect to Server xxx (0.0.0.0)

- The Remote Desktop Server doesn't have an IP address configured in the Terminal Server Configuration Wizard.
- If using DNS, check the Remote Desktop Server's registration.
- If you are using a Citrix Published Application, you may need to specify the ICA browser.

#### C) Cannot Connect to Server xxx (w.x.y.z)

- Check the event viewer on the Remote Desktop Server. If it says "Could not issue client license", you need a Microsoft Remote Desktop Server Client Access License (MS TS CAL) and/or a Microsoft Remote Desktop Server Licensing server.
- Check the Subnet Mask in the ACP Boot Loader on the thin client. If it is set to 255.255.255.255 instead of 255.255.255.0, it will fail to connect to the Remote Desktop Server.

Reboot the thin client and use the spacebar when the "Select any Key to Configure IP Settings" is displayed. Change the subnet mask in the ACP Boot Loader menu.

#### D) Error 50 - Disconnected

 Check the event viewer on the Remote Desktop Server. If it says "Could not issue client license", you need a MS TS Cal / MS TS Licensing server.

#### 6) Attempts to connect to Remote Desktop Server, but fails

- Some servers (Dell and its Dellwall.bmp, for example) load a complex bitmapped background that can interfere with loading. Find the offending wallpaper file on the console session and rename it so that it doesn't load at login
- The client repeats the error Could Not Start Session on Server followed by No Further Information Available. This is generally caused by the server only allowing connections using Network Level Authentication.
   Go to the Server 2012 Remote Desktop Server, go the Control Panel>System and Security Advanced System Properties and uncheck the Allow connections only from

Security>Advanced System Properties and uncheck the Allow connections only from computers running Remote Desktop with Network Level Authentication (recommended) checkbox.

#### 7) Connects to connect to Remote Desktop Server, but cannot login

- Is the user a valid user? Is the password correct?
- Does the user have permission to connect through Terminal Services (user properties in the User Manager)
- If logging in to a Windows 2003 or 2008 terminal server, is the user a member of the Administrators group or Remote Desktop Users group?
- Check the event viewer. If it says "Could not issue client license", you need a Microsoft TS Cal and or a Microsoft TS Licensing server.
- When Remote Desktop Server is in 2 domains and an administrator logs into the console
  with a domain account it sets that as the default domain. If the terminals are configured to
  use the other domain they will be unable to login. Login to the console with the domain of
  the terminals to reset the default domain.

## 8) Login to Remote Desktop Server prompts for password even though the username and password are filled in ThinManager

- The password may be entered wrong in ThinManager.
- Windows 2000 Server is set to always prompt for password at login for RDP users. Select
   *Programs>Administrative Tools>Terminal Services Configuration* and double click
   on RDP-tcp Properties in the right-hand window. Uncheck the *Always Prompt for Password* checkbox on the Login Settings tab.

# 31.2. Thin Client is Running a Session on the Remote Desktop Server

#### 9) Disconnects randomly

- Make sure the application specified in AppLink not being allowed through RemoteApp in Server 2008 and Server 2012. RemoteApp will either need to be configured to allow the desired applications or to allow both listed and unlisted applications to be run.
- Make sure each user is logging on with a unique user name. Windows 2003/2008 will only allow one session per name by default.
- Check the physical network connection.
- Check for a different computer (e.g. a laptop) with the same IP address.
- Slow down the Monitoring Interval on the Monitoring Connection page of the Terminal Configuration Wizard by increasing the timeout and retry values.

#### 10) AppLink launches a desktop

 This is generally caused by the Remote Desktop Services / Terminal Services role not being installed. • This can also sometimes be caused by prohibiting an initial application in either the user profile or the terminal services configuration.

#### 11) Mouse works but the application is unresponsive

 Application on Remote Desktop Server is locked up - kill the application and let the thin client reconnect to Remote Desktop Server and restart the application

#### 12) Sound doesn't work

- Make sure that you are using a Windows 2003 or 2008 terminal server
- Make sure that Audio Mapping is allowed on the Client Settings of the RDP-tcp Properties in the Terminal Server Configuration Console.
- Make sure that you are using a ThinManager Ready thin client that has sound capability
- Use the Sound Module for that specific thin client
- Connect a powered speaker to the "Line Out" plug. Line Out isn't amplified so it requires a
  powered speaker.
- Properly working sound will play a sound at boot and at login.

#### 13) The touch screen doesn't work

- Make sure you are using the right Touch Screen Module for the touch screen controller.
- Make sure that the serial cable is plugged into the correct serial port
- Make sure that the Touch Screen Module is using the correct baud rate.
- Use the USB Touch Screen Module if the touch screen is USB, or set the *Connection Type* to USB on the regular touch screen module.

#### 14) The touch screen mouse doesn't match the touches.

 Calibrate the touch screen by highlighting the unit in the ThinManager tree and select Tools > Calibrate Touch Screen.

#### 15) Changes to the configuration in ThinManager don't show up on the thin client.

• Restart or Reboot the thin client. Changes are only sent to a thin client at bootup.

## 16) The configuration of the primary ThinManager Server and the secondary ThinManager Server are different.

• Enable automatic synchronization by selecting *Manage > ThinManager Server List* or manually synchronize the configurations by selecting *ThinManagerServer > Synchronize* in the ThinManager menu bar.

## 17) The terminals in the tree on the primary ThinManager Server show green while the terminals on the secondary are all red.

 Enable automatic synchronization by selecting Manage > ThinManager Server List or add both ThinManager Servers to the ThinManager Server Monitor List in the Terminal Configuration Wizard. Reboot the terminals and synchronize the ThinManagers as in Number 16.

## 18) The client is showing the time of the Remote Desktop Server in a different time zone and not the local time.

- Use the Time Zone Redirection Module on the client with the local time zone selected.
- Make sure that the security policy of the Remote Desktop Server or domain allows it. Look at Computer Configuration > Administrative Templates> Windows Components > Terminal Services > Client/Server data redirection > Allow Time Zone Redirection and set it to Enabled

## 19) When "Remote Desktop Servers" is highlighted in the ThinManager tree, the Details pane doesn't show *OK* for the connections.

#### A) "No login information supplied"

 Run the Terminal Server List Wizard and add an administrative user name and password on the Terminal Server Name page of the Terminal Server List Wizard.

#### B) "User specified does not have permission to connect"

- This indicates that the Terminal Server had an invalid username and password added on the Terminal Server Name page of the Terminal Server List Wizard. Run the Terminal Server List Wizard and change to an administrative user name and password on the Terminal Server Name page of the Terminal Server List Wizard.
- Use the domain in the Domain field on the Terminal Server Name page of the Terminal Server List Wizard.
- If not in a domain, try using the Remote Desktop Server name in the Domain field on the Terminal Server Name page of the Terminal Server List Wizard.

#### C) WTSAPI32.dll connection failed

• This occurs when the Remote Desktop Server is off or unreachable. Try pinging the Remote Desktop Server.

## 20) The *Users*, *Sessions*, and *Processes* tabs don't show data for a Remote Desktop Server

#### A) No login information supplied

• Run the Terminal Server List Wizard and add an administrative user name and password on the Terminal Server Name page of the Terminal Server List Wizard.

#### B) User specified does not have permission to connect

- This indicates that the Terminal Server had an invalid username and password added on the Terminal Server Name page of the Terminal Server List Wizard. Run the Terminal Server List Wizard and change to an administrative user name and password on the Terminal Server Name page of the Terminal Server List Wizard.
- Use the domain in the Domain field on the Terminal Server Name page of the Terminal Server List Wizard.
- If not in a domain, try using the Remote Desktop Server name in the Domain field on the Terminal Server Name page of the Terminal Server List Wizard.

## 21) The Users and Sessions tabs show data for a Remote Desktop Server, but the Processes tabs shows no data.

Shorten the name of the terminal.
 Microsoft truncates the terminal names to 15 characters. The Process information won't display for terminals with a name longer than 15 characters.

#### 22) When shadowing a client the mouse doesn't work in the shadowed session.

- The user must be logged into the shadowing computer as an administrator, or as a ThinManager Administrator, or member of a security group that is given permission to use interactive shadowing in the ThinManager Server Configuration Wizard.
- The interactive shadow must be checked in *RemoteView* on the ThinManager menu.
- A terminal using the Share Keyboard and Mouse module will only be interactive if the mouse is active in that session.

#### 23) Large monitors or TVs don't display video correctly.

Add the Custom Video Mode module to the terminal and configure the Video Mode type.
 This will require a terminal reboot to apply.